# Canon

# ドキュメントスキャナ **DR-5020/5080C ISIS/TWAIN Driver** 使用説明書

ご使用前に、必ずこの取扱説明書をお読みください。� お読みになった後も、大切に保管してください。�

#### ■ご注意

- ・ 本書の内容の一部または全部を無断で転載することは禁止されています。
- ・ 本書の内容について、将来予告なしに変更することがあります。
- ・ 本書の内容については万全を期して作成しましたが、運用した結果の影響につ きましては、前項にかかわらず責任を負いかねますのでご了承ください。

#### ■複製についてのご注意

- ・ 紙幣、貨幣、政府発行の有価証券およびパスポート、または公共団体や民間団 体発行の免許証、許可書、公文書、私文書などの複製は違法となり、処罰の対 象となります。
- ・ 書籍、絵画、版画、地図、図面などの著作物の複製は、自己の使用以外の目的 でお使いになることは禁じられていますのでご注意ください。

#### ■商標および登録商標について

- ・ Microsoft Windows®、Windows NT® は、米国マイクロソフト社の米国お よび他の国における登録商標です。
- ・ ISIS は、Pixel Translation A Division of Captiva Software Corporation の登録商標です。
- ・ Adaptec は、ADAPTEC Inc. の登録商標です。
- ・ IBMおよびPC/ATは、International Business Machines Corporationの 登録商標です。
- ・ Pentium® は、米国 Intel 社の登録商標です。
- ・ その他、本書中の商品名や製品名は、各社の登録商標または商標です。

#### ■電波障害自主規制について

この装置は、情報処理装置等電波障害自主規制協議会(VCCI)の基準に基づくク ラスA情報技術装置です。この装置を家庭環境で使用すると電波妨害を引き起こ すことがあります。

この場合には使用者が適切な対策を講ずるよう要求されることがあります。

#### ■補修用性能部品について

本機の補修用性能部品の最低保有期間は製造中止後7年間です。

Copyright ©2003 CANON ELECTRONICS INC. ALL RIGHTS RESERVED

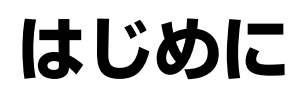

このたびはキヤノンドキュメントスキャナ DR-5020/5080Cをお買い求めいただきまして誠 にありがとうございます。

本書では、DR-5020/5080CをWindowsアプリケーション上で使用するためのISIS/TWAIN ドライバの操作方法について説明しています。本ドライバの機能を充分に理解し、より効果 的にご使用いただくために、本書および別冊の「DR-5020/5080C取扱説明書」を併せてお 読みください。

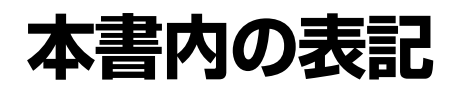

ここでは、本書で使用している記号・表示について説明します。 本書をお読みになる前にひととおり目を通して、その意味を理解しておいてください。

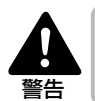

取り扱いを誤った場合に、死亡または重傷を負う恐れのある警告事項が書かれています。安全 に使用していただくために、必ずこの警告事項をお守りください。

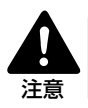

取り扱いを誤った場合に、重傷を負う恐れや物的損害が発生する恐れのある注意事項が書かれ ています。安全に使用していただくために、必ずこの注意事項をお守りください。

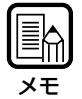

参考になる情報の参照先を記載しています。(P.XX)のかっこ内の数字は参照先のページ数を 示しています。

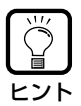

操作の参考になることや補足説明です。

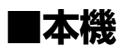

DR-5020およびDR-5080Cを総称して「スキャナ」と表記します。機種ごとの説明が必要な ときには、DR-5020 および DR-5080C の機種名を記載します。

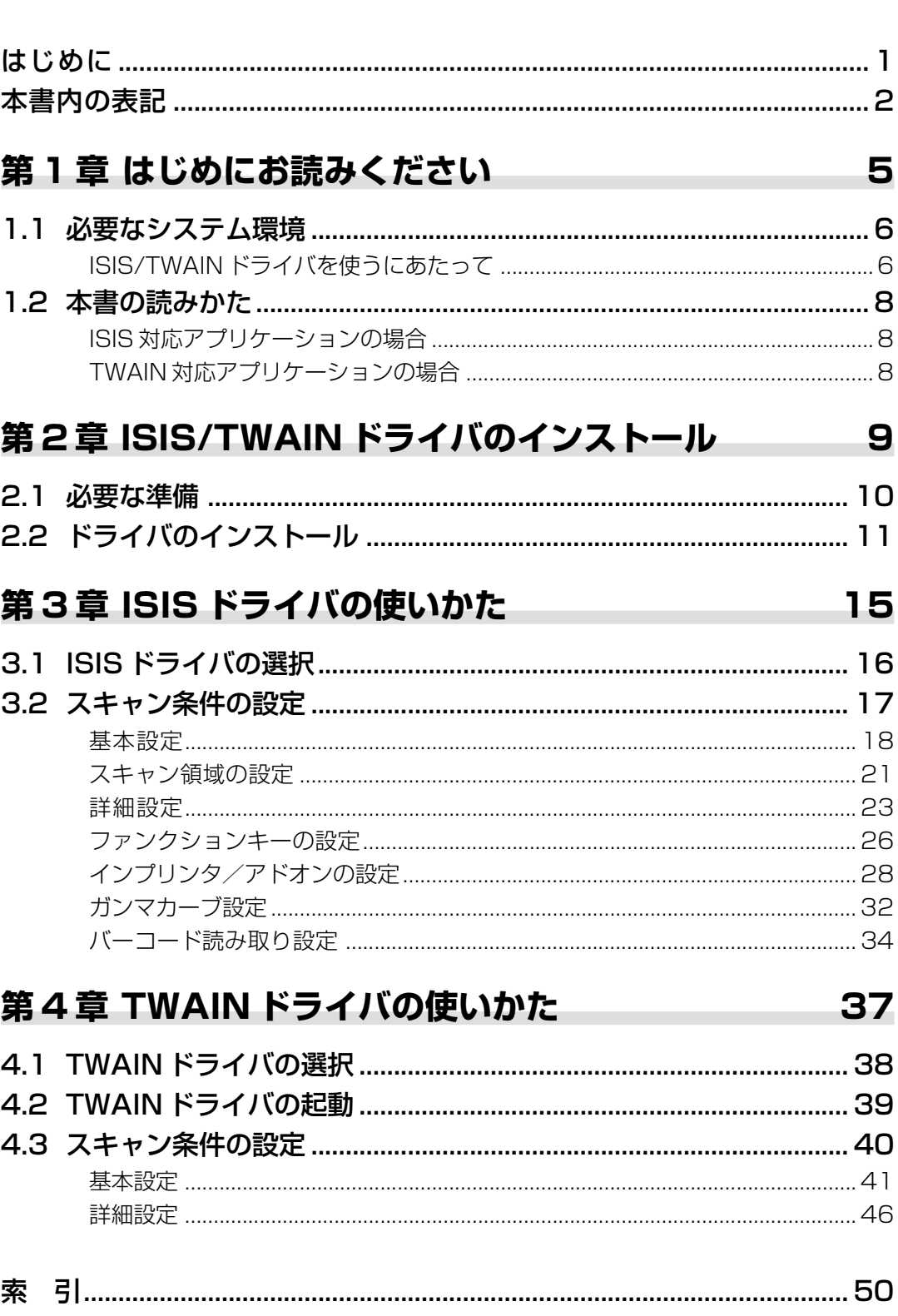

# 目次

# **第1章**

## **はじめにお読みください**

ここでは、DR-5020/5080C ISIS/ TWAIN ドライバをコンピュータにインス トールする前に知っておいていただきたいこ とを説明します。

- 1.1 必要なシステム環境 .............................. 6
	- ISIS/TWAIN ドライバを使うにあたって .... 6
- 1.2 本書の読みかた...................................... 8 ISIS 対応アプリケーションの場合 ................ 8
	- TWAIN 対応アプリケーションの場合 .......... 8

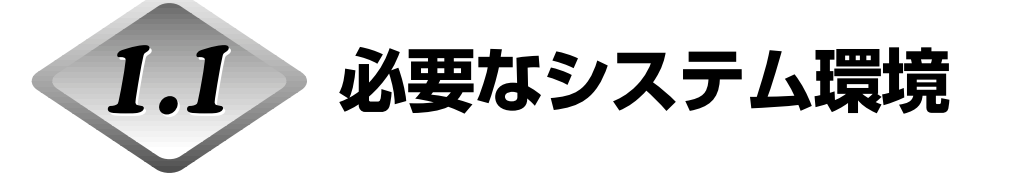

DR-5020/5080C ISIS/TWAINドライバを使うためには、以下のハードウエア、アプリケー ションが必要です。

- Pentium133MHz 以上の CPU および 64MB 以上のメモリを搭載した IBM PC/AT または 互換コンピュータ
	- · OS: Microsoft Windows® 95/98/Me または Windows NT® 4.0 Workstation / Windows 2000 Professional / Windows XP
	- ・ハードディスクの空き容量:100MB 以上(インストール時 5MB 以上)
- SVGA 対応のディスプレイ
- OS に対応したキーボード、マウス、プリンタ、CD-ROM ドライブ (4 倍速以上) ● 動作確認済み SCSI カード 動作が確認されている SCSI カードは次のとおりです。 アダプテック社 AHA-1540 シリーズおよび AHA-2940 シリーズ

● SCSI-2 対応 SCSI ケーブル

## **ISIS/TWAIN ドライバを使うにあたって**

- ●このISIS/TWAINドライバは一度のインストールでISISドライバおよびTWAINドライバの 両方を必ずインストールします。 ISISドライバのみ、またはTWAINドライバのみのインス トールはできません。
- ●この ISIS/TWAIN ドライバはスキャナの制御に [wnaspi32.dll] を使用します。 [wnaspi32.dll]が正しくインストールされていないとスキャナが動作しませんのでご注意 ください。[wnaspi32.dll]がインストールされていない場合はお使いの SCSI カードメー カーにお問い合わせいただくか担当サービスにご相談ください。

● OS がWindows95 のコンピュータの場合、Windows95 に初期インストールされている [wnaspi32.dll]を使用すると、ISIS/TWAINドライバが正常に動作しない場合があります。 その場合は、Setup CD の[Pixtran]フォルダにある[Aspiinst.exe]を実行して、 [wnaspi32.dll]をバージョンアップしてください。 弊社では、OSがWindows95のコンピュータで、システムフォルダ内にある[wnaspi32.dll] のバージョンが1,0,0,0の場合に、スキャナの選択操作で強制終了する不具合を確認してい ます。

●このISIS/TWAINドライバは、すべてのISIS互換アプリケーションおよびTWAIN互換アプ リケーションに対応しているとは限りません。

**1**

は じ め に お 読 み く だ さ い

- ●本書で説明している ISIS/TWAIN 互換アプリケーションのダイアログボックスやメニュー は、アプリケーションの一例として掲載したものです。ご使用のアプリケーションによって 表示が異なりますのでご了解ください。また、アプリケーションによっては、本書に記載さ れている機能がサポートされない場合があります。詳しくはアプリケーションの供給元にお 問い合わせください。
- ●DR-5020/5080Cの機能については、アプリケーションが対応していないために正常に動 作しないことがありますのでご注意ください。

●このISIS/TWAINドライバは、マルチ言語(日英独仏西伊6ヶ国)に対応しており、ドライ バの言語は、Windows の「地域」の設定に合わせて自動的に選択されます。 ドライバの言語とお使いのアプリケーションの言語が異なる場合、ドライバのダイアログが 正常に表示されない場合があります。このときはドライバの言語をアプリケーションに合わ せてください。

 ドライバの言語を変更する場合には、コントロールパネルの「地域」の設定を変更すること によりドライバの言語も変更になります。

また、「地域」の設定を変更せずに、ドライバの言語を変更することもできます。

 この場合は、Windowsフォルダにある"Setscan.ini"ファイルに次の2 行を書き加えるこ とによりドライバの言語が設定されます。

[Options]

iLanguage=xxxx (xxxx で言語を指定します)

xxxx の定義

 1031 = ドイツ語 1033 = 英語 1034 = スペイン語 1036 = フランス語 1040 = イタリア語 1041 = 日本語

 なお、コントロールパネルの「地域」の設定および、Setscan.ini ファイルで言語の変更を 行っても指定の言語に切り替わらない場合、お使いのアプリケーションが言語の切り替えを 制限していることが考えられます。この場合は言語の切り替えはできません。

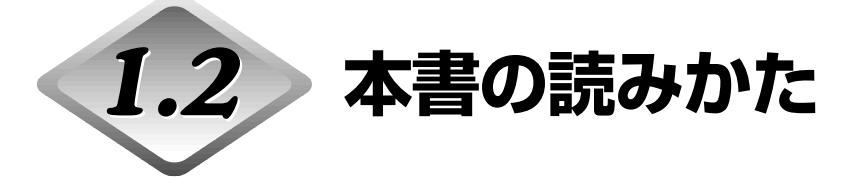

ご使用のアプリケーションがISIS、TWAINどちらのドライバに対応しているかをはじめにご 確認のうえ、対応する章をお読みください。

**ISIS 対応アプリケーションの場合**

### **第 2 章 ISIS/TWAIN ドライバのインストール(P.9)**

コンピュータに ISIS/TWAIN ドライバをインストールする手順を説明していま す。

**第 3 章 ISIS ドライバの使いかた(P.15)**

アプリケーションから ISIS ドライバを選択する方法や、詳しい設定内容につい て説明しています。

## **TWAIN 対応アプリケーションの場合**

### **第 2 章 ISIS/TWAIN ドライバのインストール(P.9)**

コンピュータに ISIS/TWAIN ドライバをインストールする手順を説明していま す。

### **第 4 章 TWAIN ドライバの使いかた(P.37)**

アプリケーションから TWAIN ドライバを選択する方法や、詳しい設定内容につ いて説明しています。

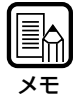

スキャナの接続方法などについては、別冊の「DR-5020/5080C 取扱説明書」を参照して ください。

# **第2章**

# **ISIS/TWAIN ドライバのインストール**

ここでは、DR-5020/5080C ISIS/ TWAIN ドライバをコンピュータにインス トールする手順を説明します。

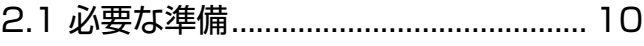

2.2 ドライバのインストール ................... 11

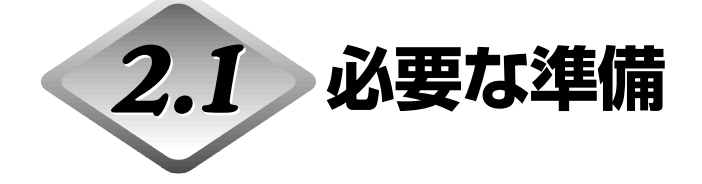

ドライバのインストール作業を始める前に、以下の点を確認してください。

●インストールするコンピュータの OS が Microsoft Windows® 95/98/Me または Microsoft Windows NT® 4.0 Workstation / Windows 2000 Professional / Windows XP であること

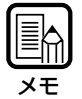

Windows NT® 4.0 Workstation、Windows 2000 Professional または Windows XP をご使用の場合は、アドミニストレータでログオンしてください。

#### ●コンピュータとの接続

スキャナの接続方法については、別冊の「DR-5020/5080C取扱説明書」を参照してくだ さい。

#### ●セットアップ CD-ROM

インストールの前に[Readme\_j.txt]を必ずお読みください。 インストールを終了した後のセットアップ CD-ROM は 大切に保管してください。

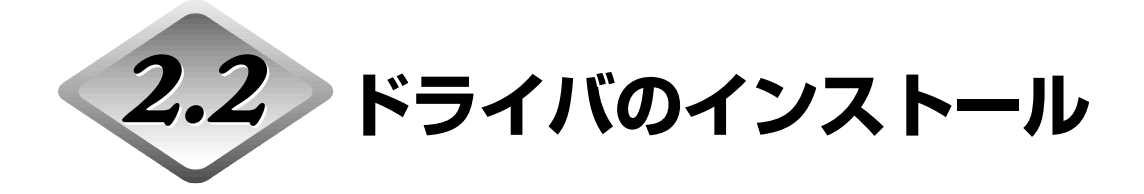

ISIS/TWAIN ドライバをインストールします。

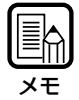

本インストールでは、ISIS ドライバ・TWAIN ドライバの両方をインストールします。 ISIS ドライバのみ、または TWAIN ドライバのみのインストールはできません。

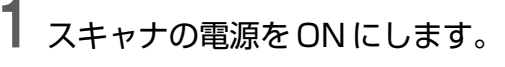

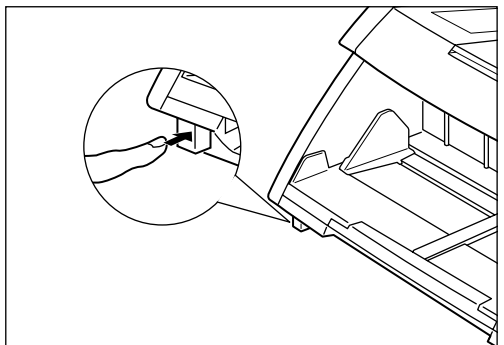

- **2** コンピュータの電源を ON にします。
	- Windows が起動します。
- **3** すでにISIS対応の別のドライバを使用している場合は、以下のファイルのバッ クアップをとります。

¥windows¥system¥pix\*.dll ¥windows¥pixtran¥\*.\*

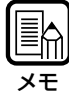

・ISIS/TWAINドライバをインストールすると、上記のファイルは変更されることがあります ので、インストールの前に必ずバックアップをとってください。

・Windows の種類によっては ¥windows および ¥windows¥system フォルダの名称が異 なります。¥windowsおよび¥windows¥systemフォルダの名称をお使いのWindowsの フォルダの名称に置き換えてお読みください。

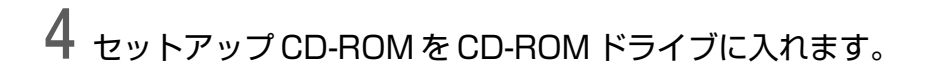

# **5** [スタート]ボタンをクリックし、[ファイル名を指定して実行]を選択します。

お使いの Windows により画面が異なります。

#### [Windows98]

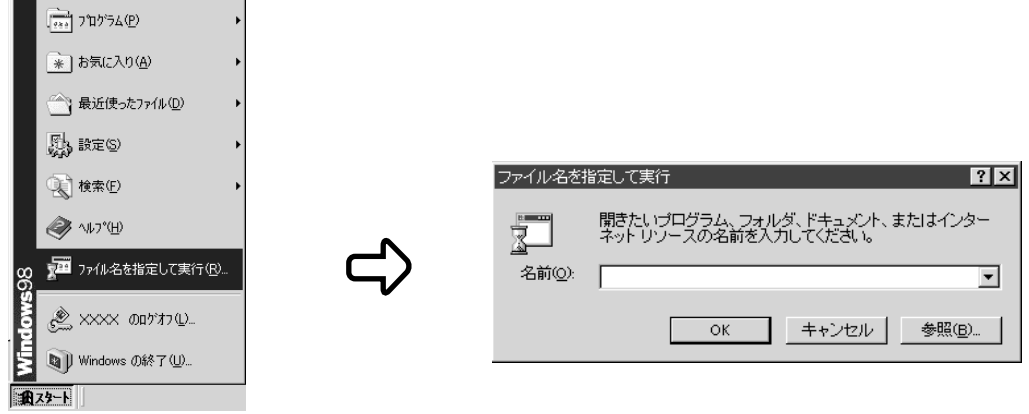

**6** [名前]の欄に、「D:¥pixtran¥setup.exe」と入力し、[OK]をクリックします。

ここでは CD-ROM ドライブを D として説明します。 ドライバのインストール開始画面が表示されます。

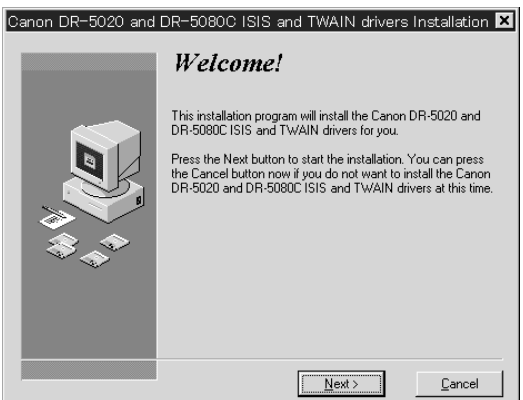

**7** [Next]をクリックし、インストールを行ってください。

インストール完了画面が表示されます。

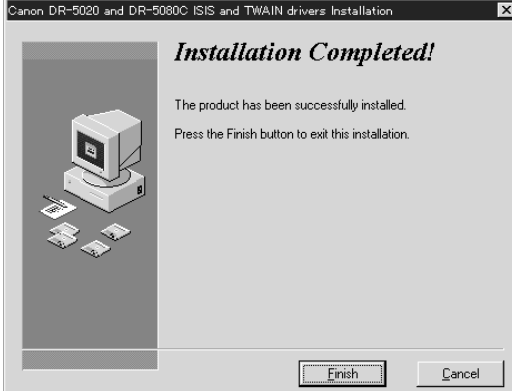

# **8** [Finish]をクリックし、インストールを完了させてください。

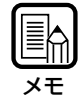

・OS に Microsoft Windows NT 4.0 Workstation、Windows 2000 Professional、 Windows XP を使用している場合、セットアップを開始すると ASPI マネージャのセット アップの確認ダイアログが表示されます。

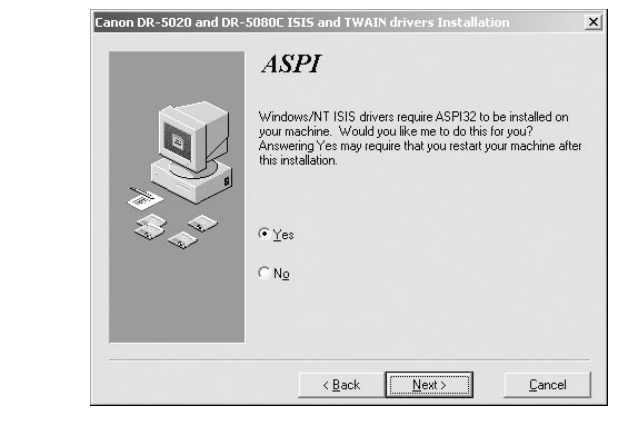

 他のSCSIデバイスを使用中でASPIマネージャが組み込まれているコンピュータを使用し ている場合は[NO]を選択し、[NEXT]をクリックしてください。 SCSIデバイスを初めてお使いになる場合は [YES] を選択して [NEXT] をクリックして ください(ASPI マネージャが組み込まれます)。

[YES]を選択するとISIS/TWAINドライバのセットアップが完了後、続けてASPIマネー ジャのアップデートを行います。[はい]をクリックしてASPIマネージャのアップデートを 行い、コンピュータを再起動してください。

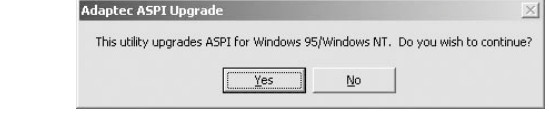

# **第3章**

## **ISIS ドライバの使いかた**

ここでは、ISIS ドライバを ISIS 対応のアプ リケーション上で動作させる場合の操作手順 について説明します。

- 3.1 ISIS ドライバの選択 .......................... 16
- 3.2 スキャン条件の設定 ........................... 17
	- 基本設定 .................................................18
		- スキャン領域の設定..............................21
		- 詳細設定 .................................................23
		- ファンクションキーの設定 ..................26
		- インプリンタ / アドオンの設定...........28
		- ガンマカーブ設定..................................32
		- バーコード読み取り設定 ......................34

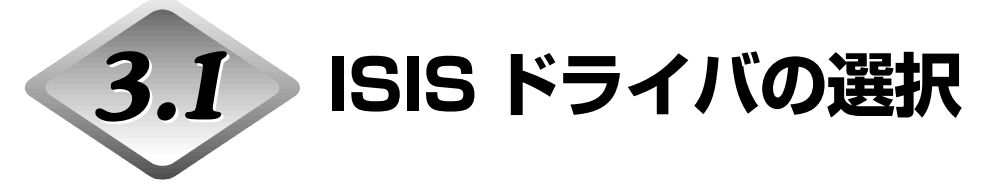

使用する ISIS ドライバを選択します。

この操作はISISドライバをインストール後、1度だけ行います。DR-5020/5080C以外のス キャナが接続されていなければ、繰り返し行う必要はありません。

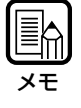

この章で説明しているダイアログやメニュー表示はアプリケーションの一例として掲載してあ ります。ご使用のアプリケーションによってダイアログやメニュー表示が異なりますので、詳 細についてはご使用のアプリケーションのマニュアルを参照してください。

# **1** ISIS 対応のアプリケーションを起動します。

# **2** スキャナの選択画面を表示させます。

選択画面を表示させる操作は、お使いのアプリケーションによって異なります。

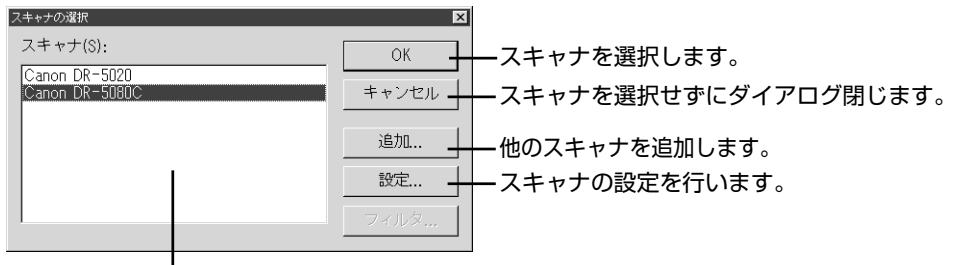

使用できるスキャナが表示されます。

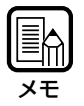

「Canon DR-5020」および「Canon DR-5080C」が画面に表示されていない場合は、ド ライバのインストールを行ってください。

**3** 「Canon DR-5020」または「Canon DR-5080C」を選択し、 [設定] を クリックします。

デバイスの設定画面が表示されます。

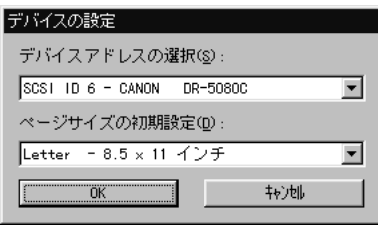

**4** [ページサイズの初期設定]を設定し、[OK]をクリックします。 ここで設定したページサイズが初期値に設定されます。

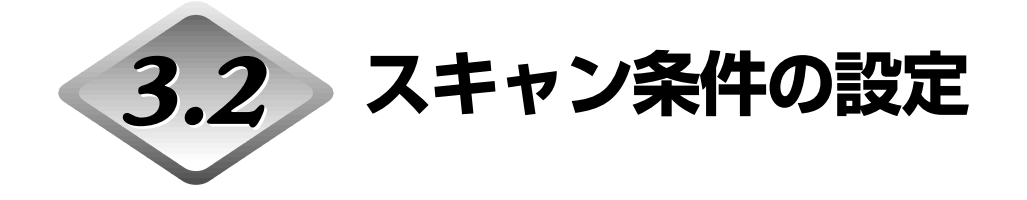

「スキャナの設定」ダイアログは、以下のような階層になっています。 機能に応じたダイアログを選択し、設定を行ってください。 各ダイアログの設定項目の詳細については、参照先のページをご覧ください。

# **1** ISIS 対応のアプリケーションを起動します。

# **2** スキャナ設定の画面を表示させます。

スキャナ設定のメニュー表示は、お使いのアプリケーションによって異なります。

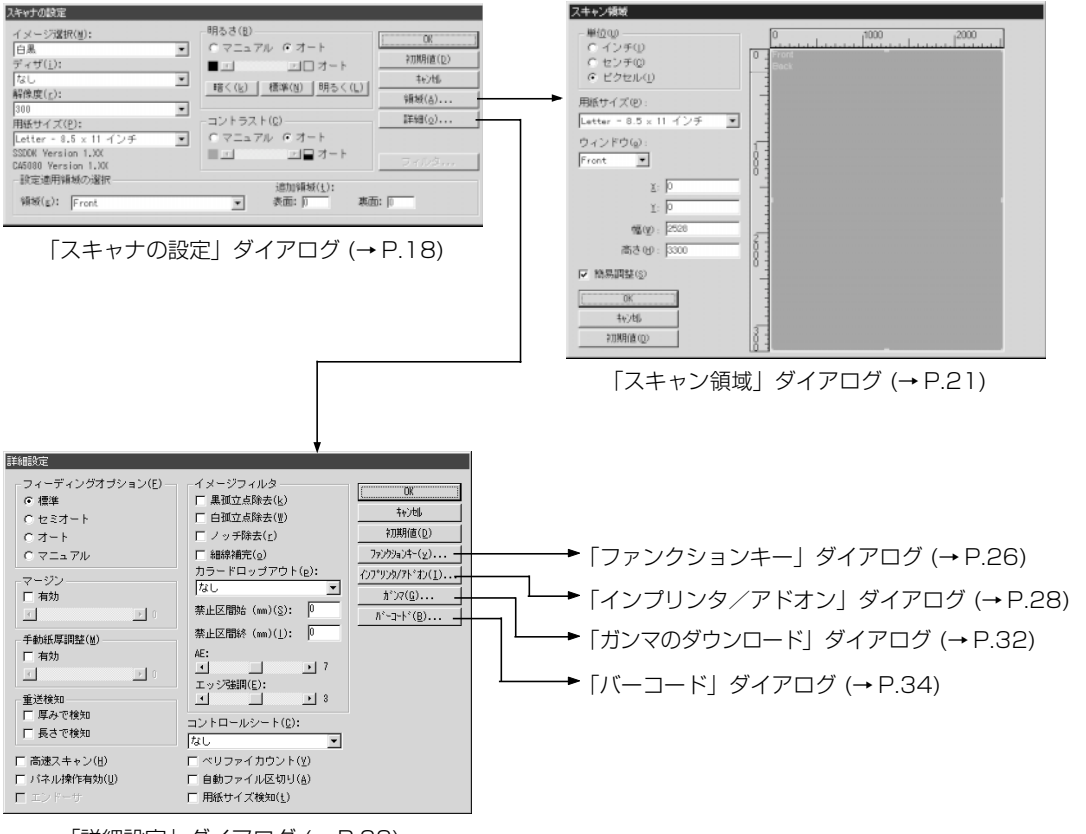

「詳細設定」ダイアログ (→ P.23)

**3**

ISIS ド ラ イ バ の 使 い か た

## **基本設定**

スキャンするための基本設定を行います。 基本設定は「スキャナの設定」ダイアログで行います。

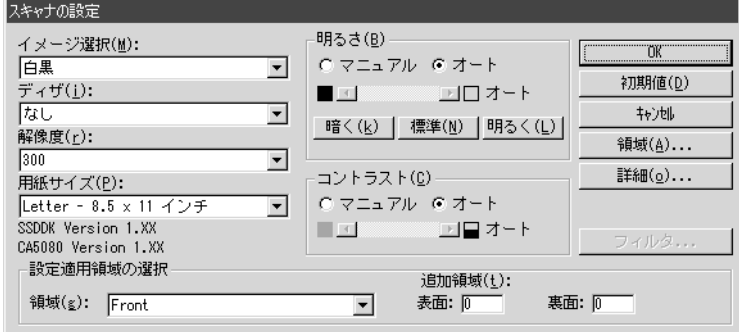

#### 〈読み取りモードの設定〉

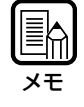

実際にスキャンできるモードには制限があり、各設定の組み合わせによってはスキャンできな い場合もあります。詳しくは、別冊の「DR-5020/5080C 取扱説明書」の「付録」を参照 してください。

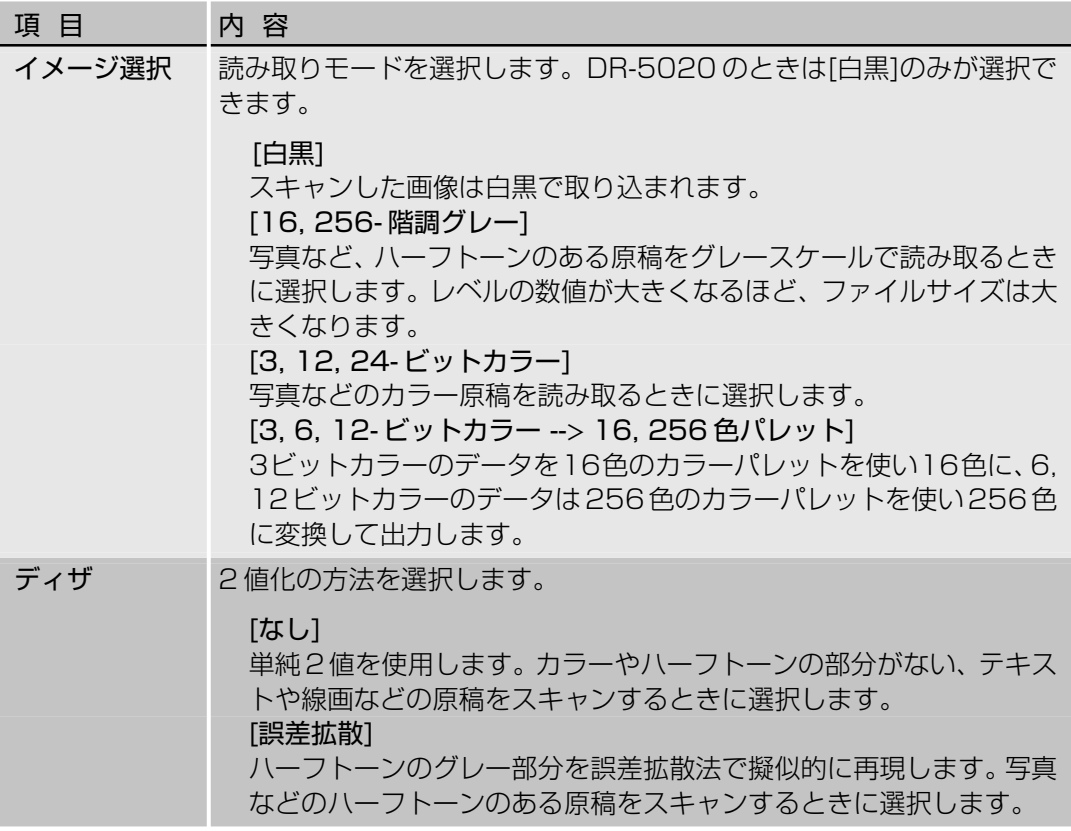

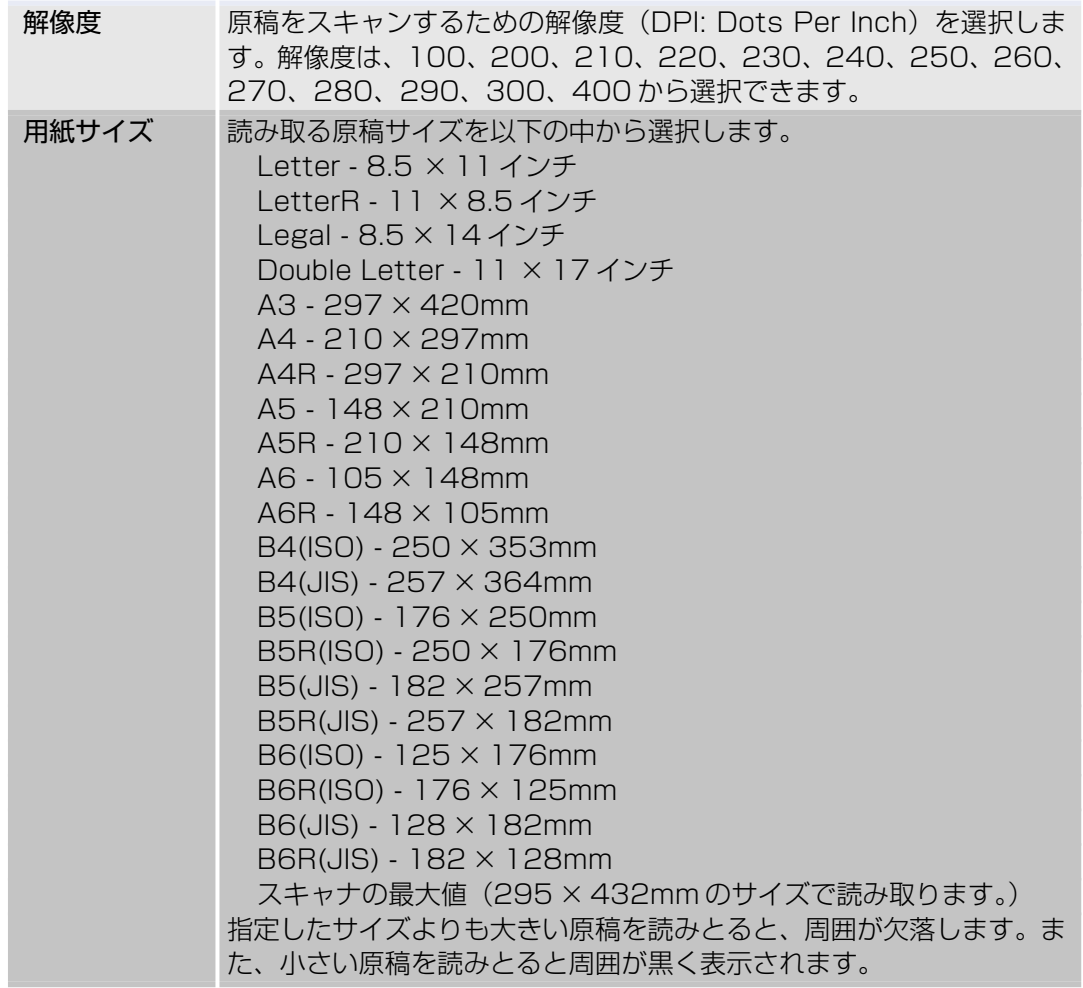

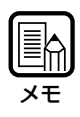

イメージ選択で[16階調グレー]を選択、「詳細設定」ダイアログ(P.23)で[用紙サイズ検知] を選択してスキャンを行い、アプリケーションで保存するときのファイル形式を[JBIG]にする と正常に保存されませんので注意してください。

「詳細設定」ダイアログ(P.23)で[用紙サイズ検知]を選択している場合は、ここでの[用紙サ イズ]の設定は無効になります。

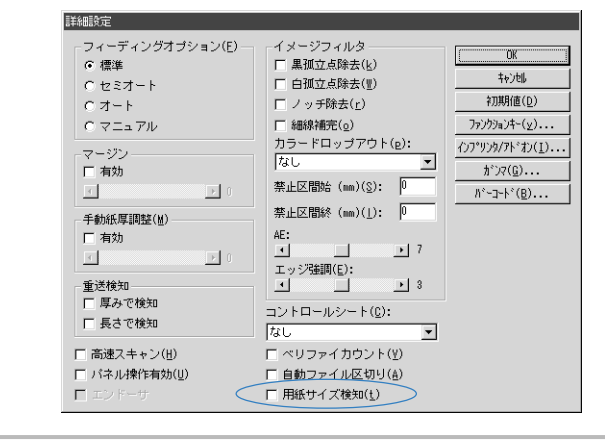

#### 〈明るさの設定〉

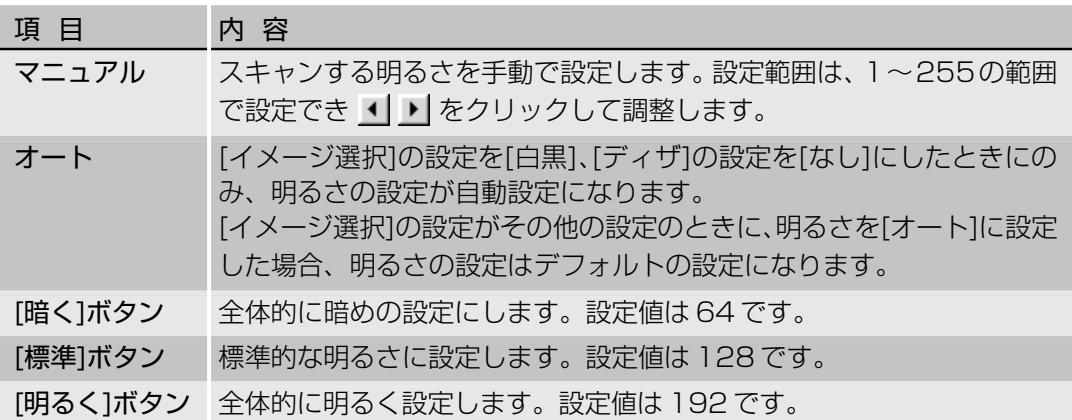

#### 〈コントラストの設定〉

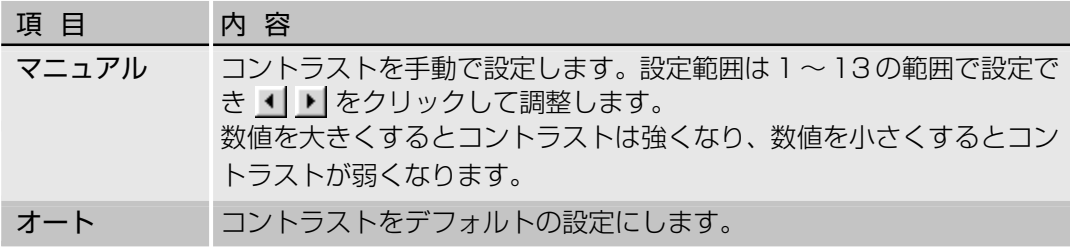

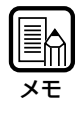

・コントラストの設定は、[イメージ選択]の設定が[白黒]の場合、無効です。 · DR-5020 では [イメージ選択] の設定が [白黒] の場合、[コントラスト] チェックボッ クスがグレーになります。

#### 〈設定適用領域の選択の設定〉

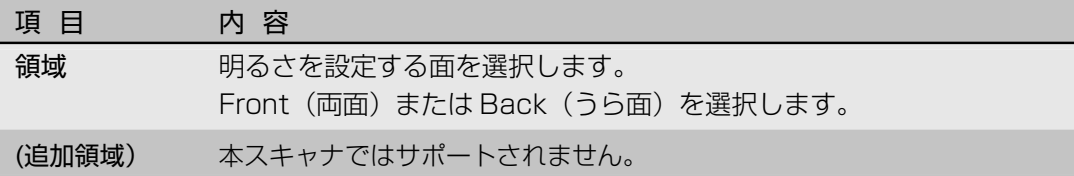

#### 〈ボタン〉

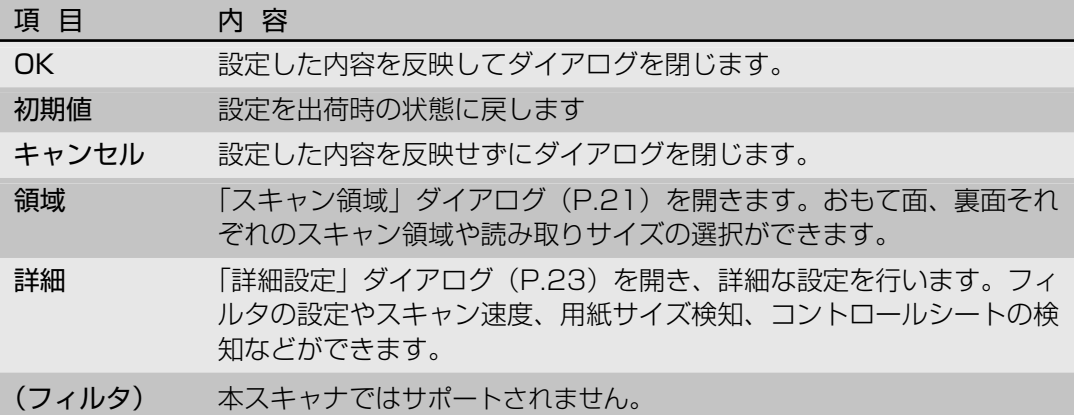

## **スキャン領域の設定**

スキャン領域の設定は、原稿の中の特定の領域だけを指定してスキャンしたい場合に設定し ます。領域の設定は「スキャン領域」ダイアログで行います。

スキャンする原稿のおもて面、うら面のスキャン領域を指定できます。ただし、おもて面と うら面の領域のサイズおよび Y 方向(縦方向)の座標の位置は必ず同じ設定になり、X 方向 (横方向)の座標の位置のみそれぞれ指定できます。

スキャン領域の指定は、座標などの数値を入力する方法と、領域ウィンドウ内で直接領域を 指定する方法があります。

Eh メモ�

「詳細設定」ダイアログ(P.23)で[用紙サイズ検知]を選択している場合は、ここでのスキャ ン領域の設定は無効になります。

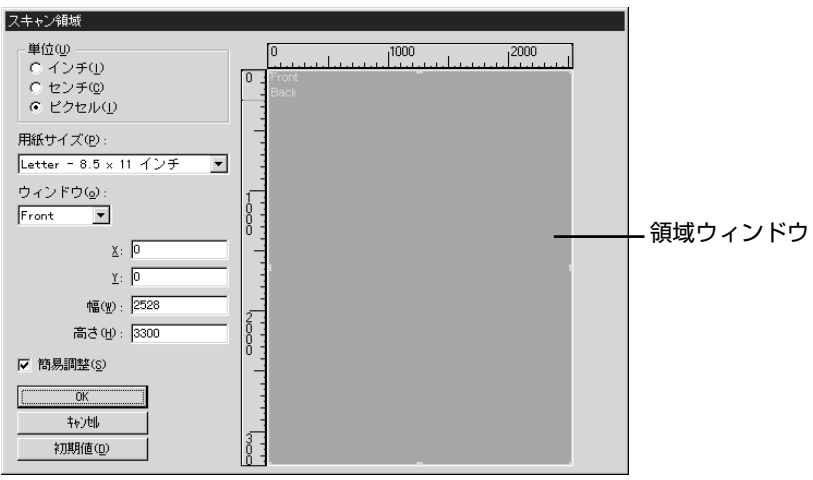

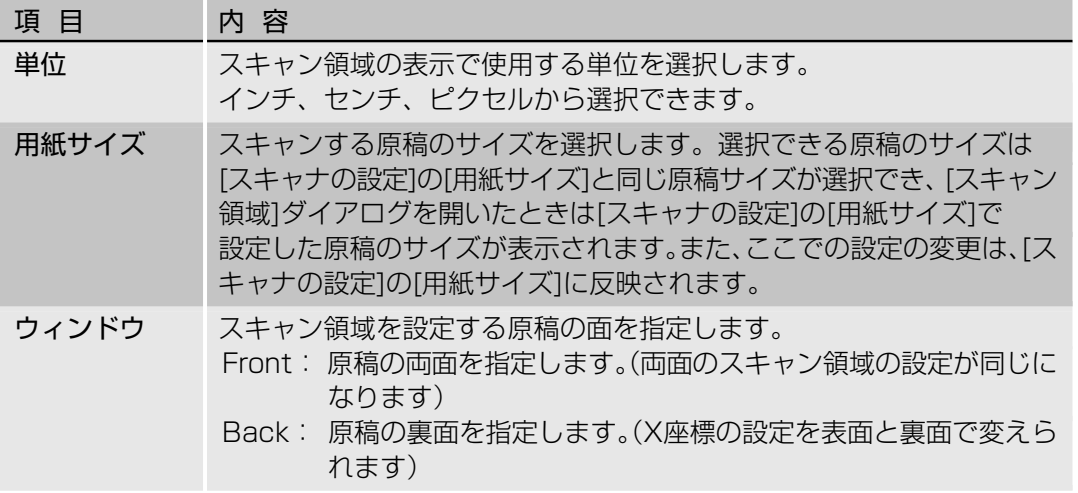

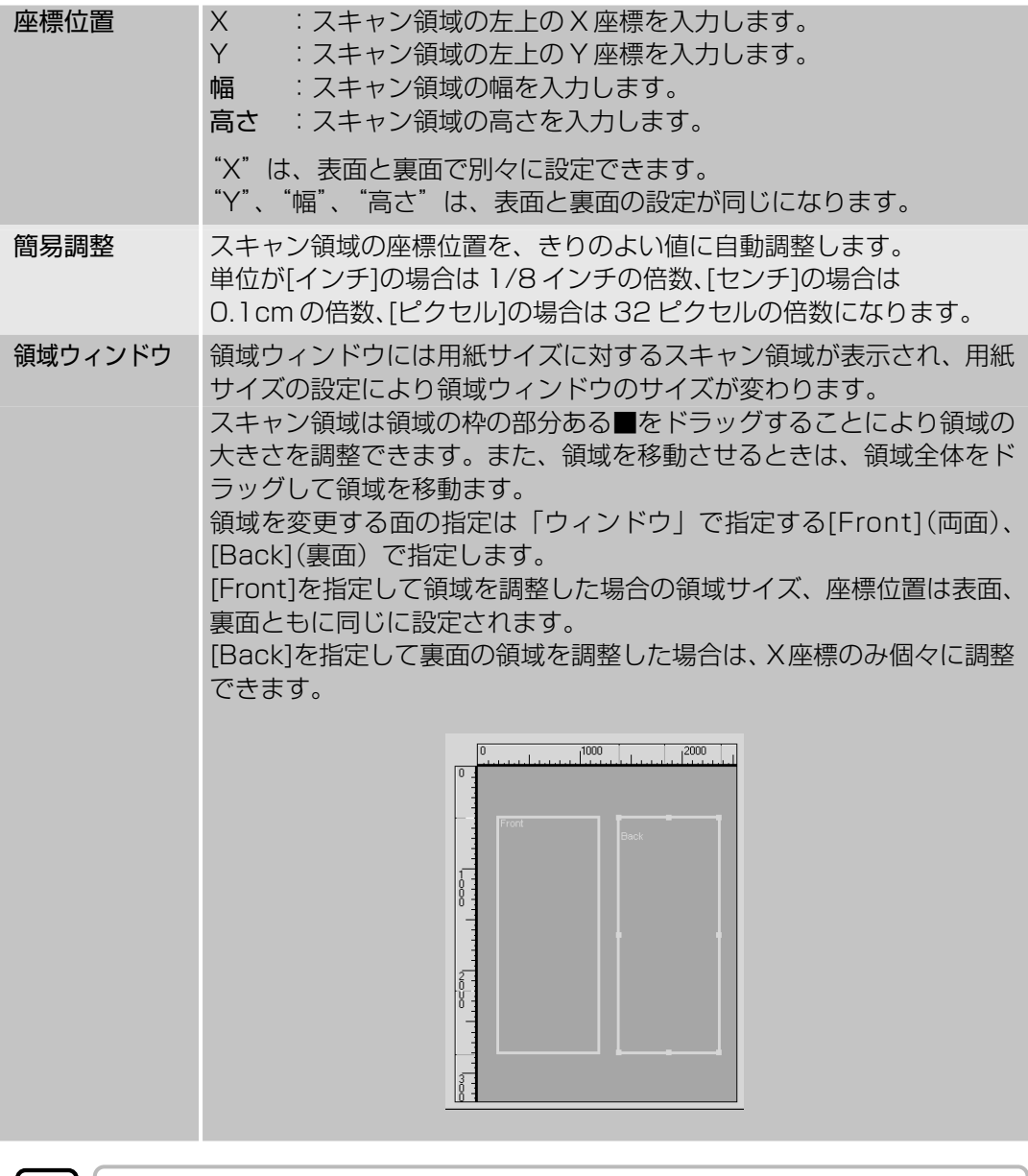

Eh. メモ�

[Back]で裏面の領域を調整した後に[Front]で表面を調整するとそれまでの[Back]の設定は無 効になりますので注意してください。

〈ボタン〉

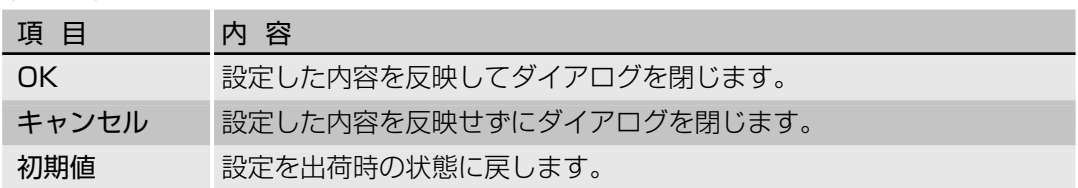

## **詳細設定**

スキャン条件の詳細を設定します。 詳細設定は「詳細設定」ダイアログで行います。

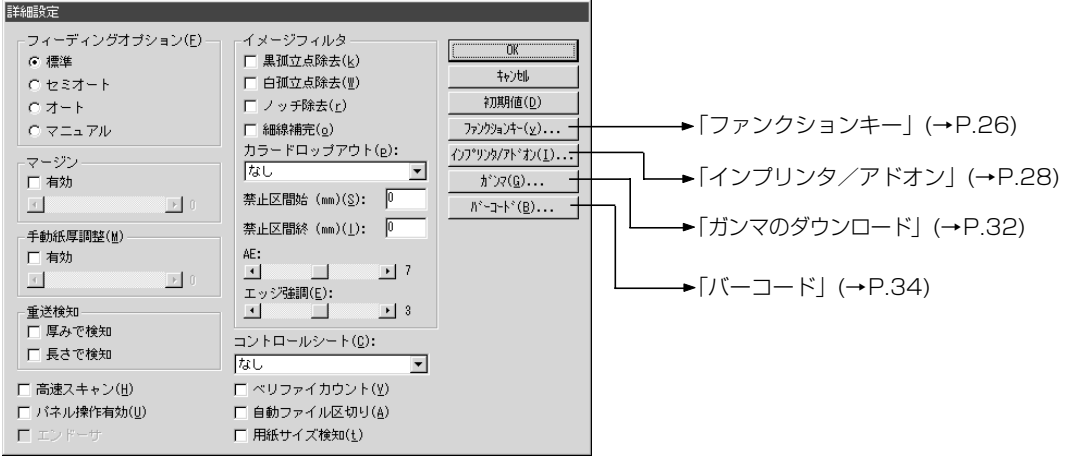

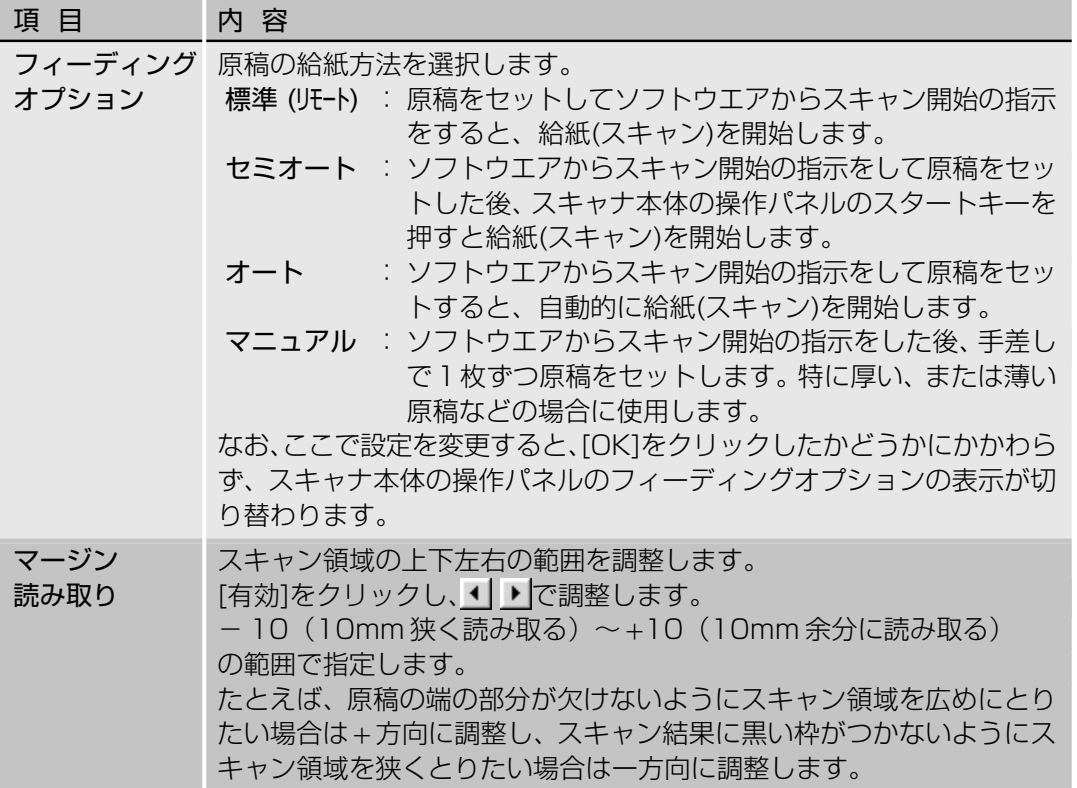

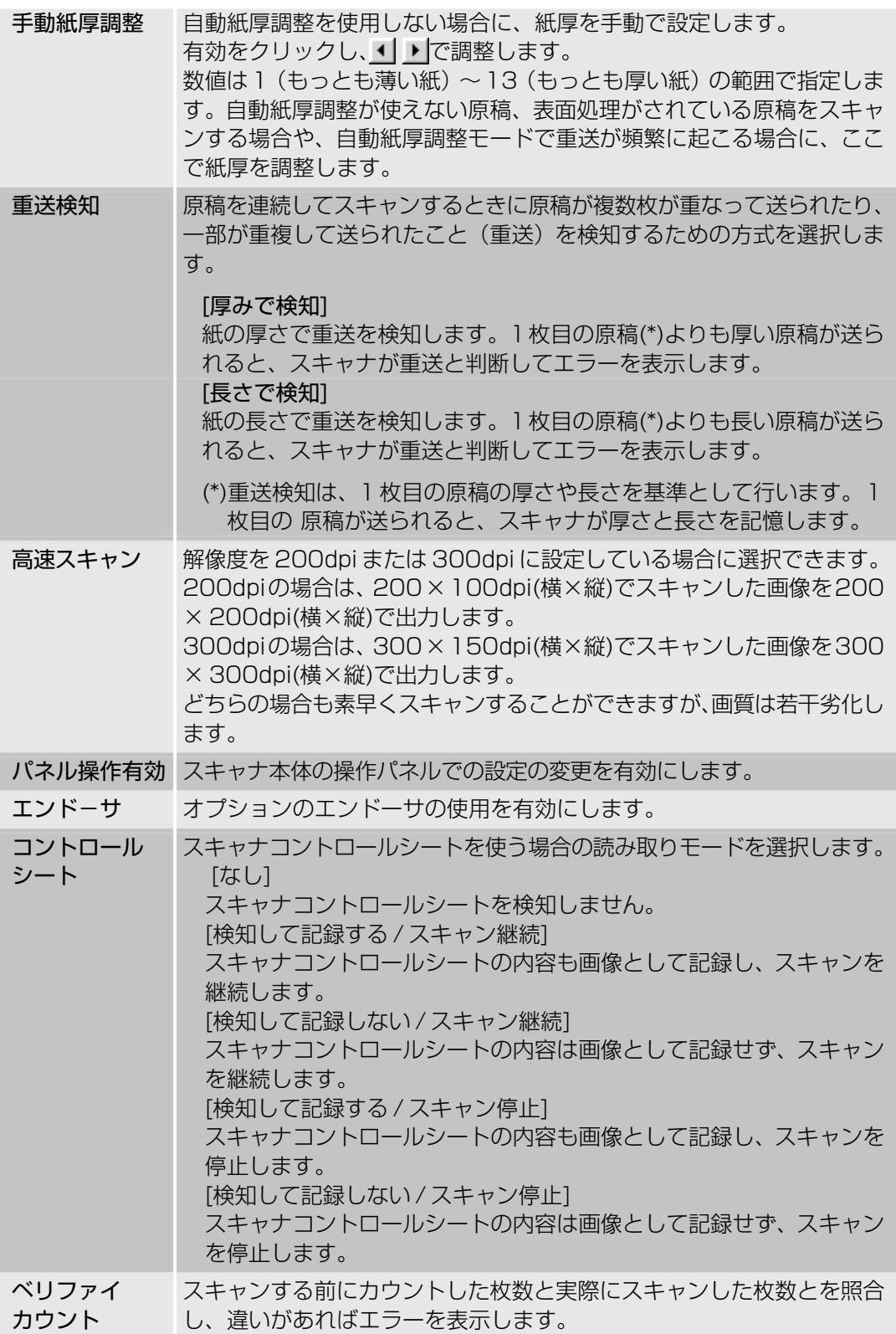

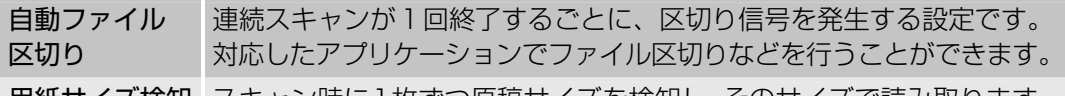

用紙サイズ検知 スキャン時に1枚ずつ原稿サイズを検知し、そのサイズで読み取ります。 これを選択すると、「スキャナの設定」ダイアログの[用紙サイズ]の設 定は無効になります。

#### 〈イメージフィルタの設定〉

画像処理フィルタの設定を行います。

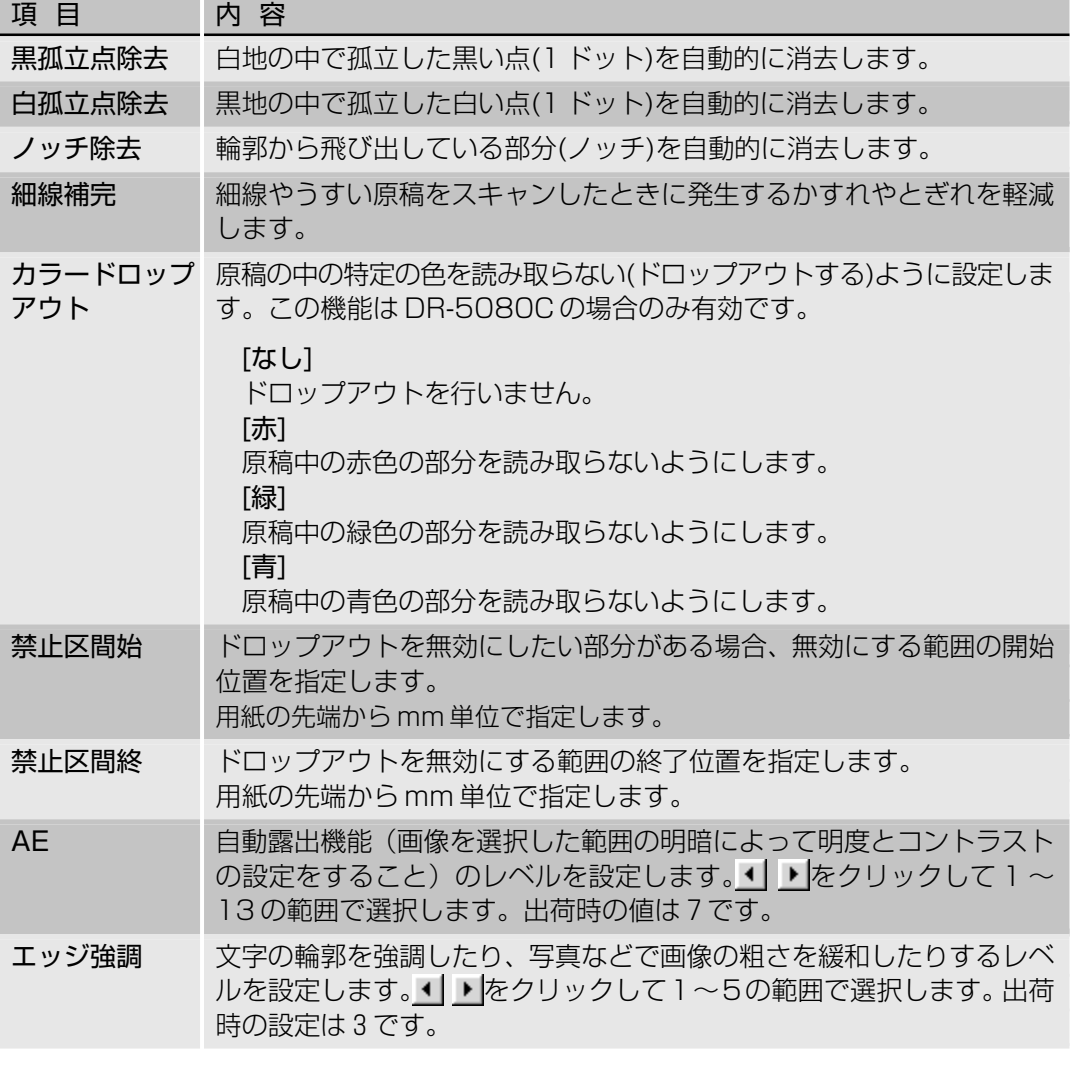

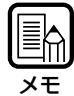

・[黒孤立点除去]、[白孤立点除去]、[ノッチ除去]、[細線補完]は、[イメージ選択]の設定が[白黒]で [ディザ]の設定が[誤差拡散]の場合に有効です。 ・[カラードロップアウト]は、[イメージ選択]の設定がカラー以外の場合に有効です。 ・[AE]は、[イメージ選択]の設定が[白黒]の場合に有効です。

・[エッジ強調]は、全てのモードで有効です。

**3**

ISIS ド ラ イ バ の 使 い か た

#### 〈ボタン〉

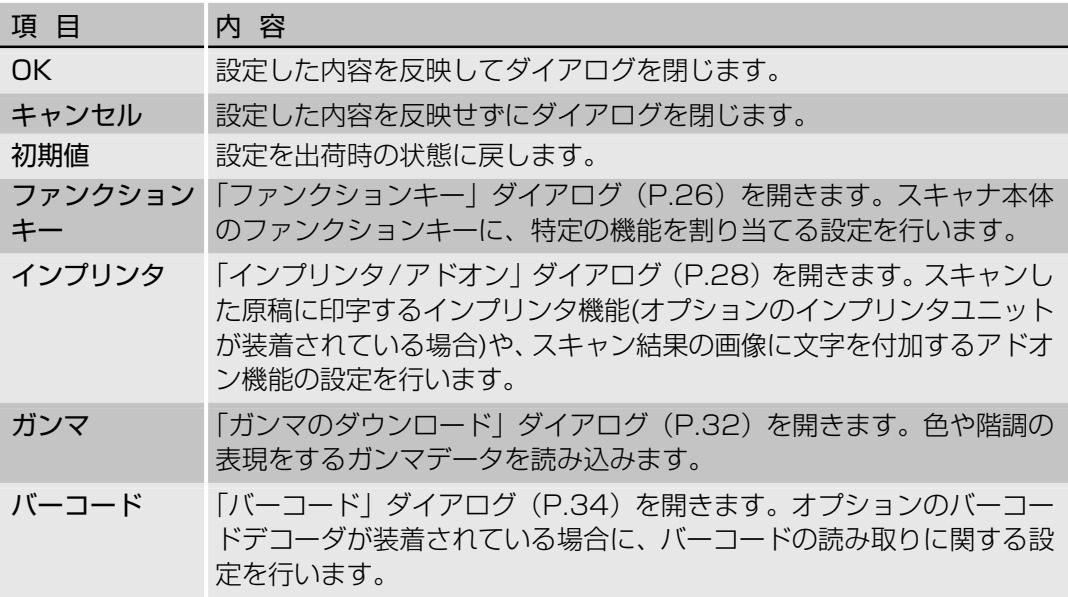

## **ファンクションキーの設定**

スキャナ本体のファンクションキーに特定の機能を記憶させることができます。 ファンクションキーの設定は「ファンクションキー」ダイアログで行います。

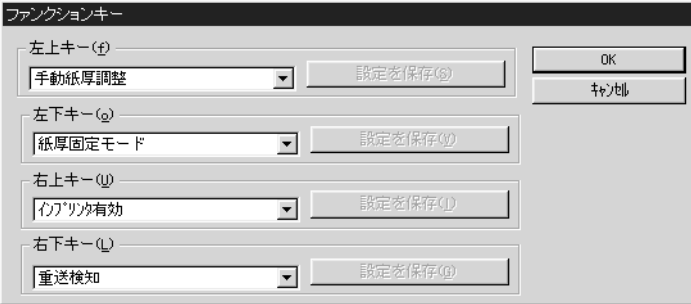

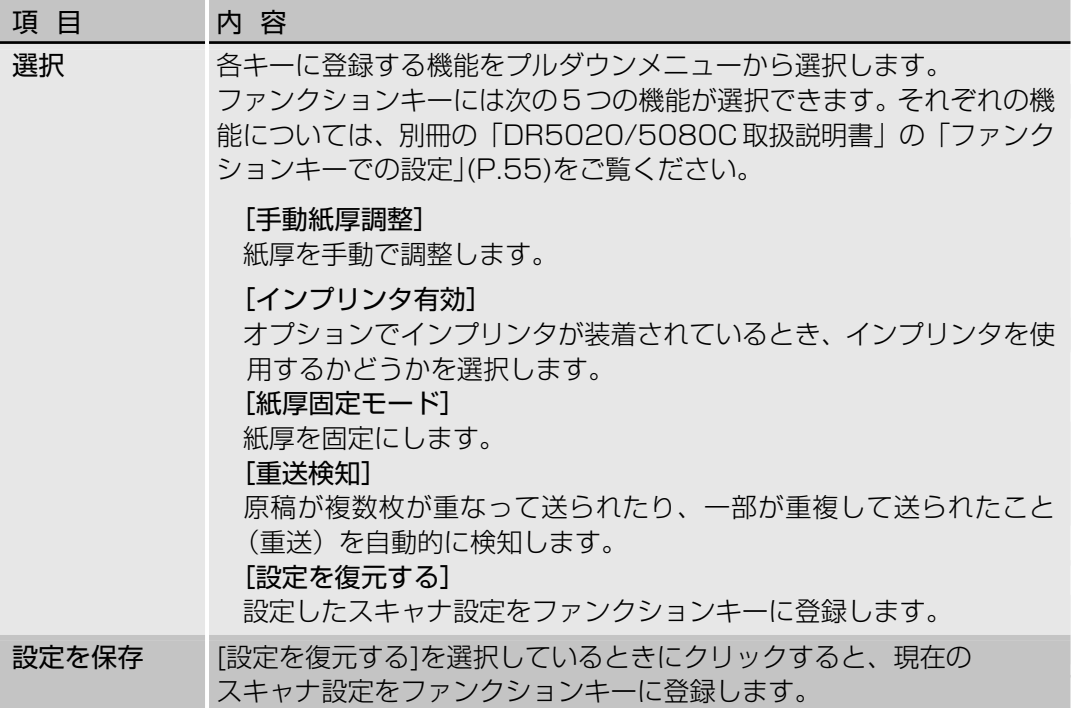

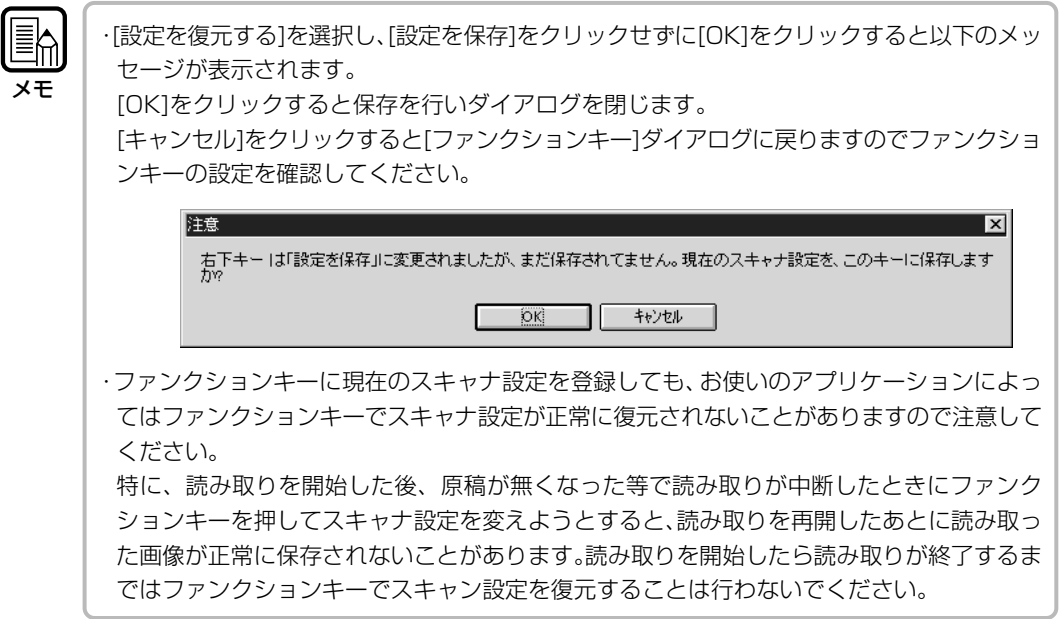

### 〈ボタン〉

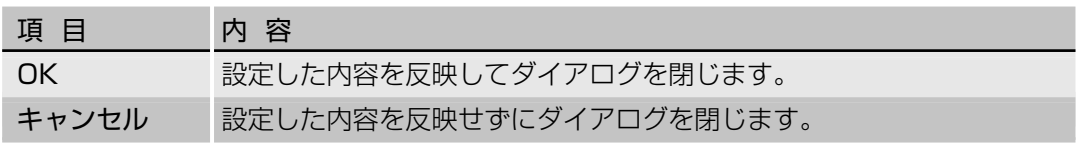

# **インプリンタ/アドオンの設定**

原稿に文字を印字するインプリンタ(オプション)やスキャンした画像に文字を付加するア ドオンの設定をします。

設定は「インプリンタ / アドオン」ダイアログで行います。

インプリンタ機能を使う場合には、オプションのインプリンタが別途必要です。

アドオンのみの場合にはインプリンタは必要ありません。

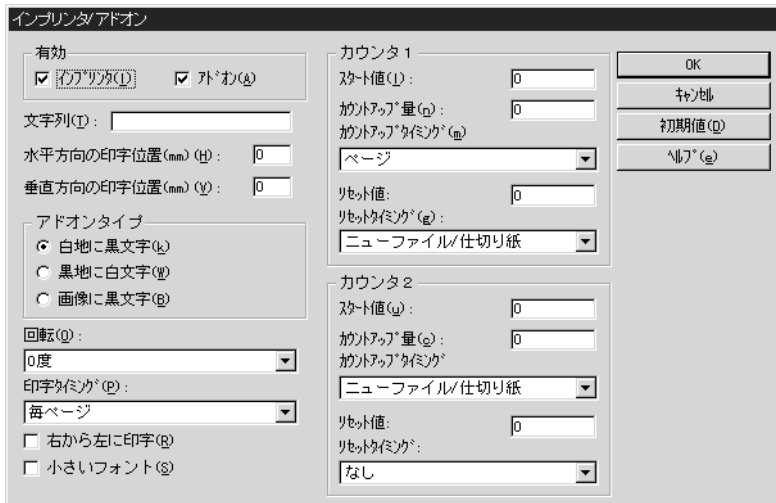

〈有効の設定〉

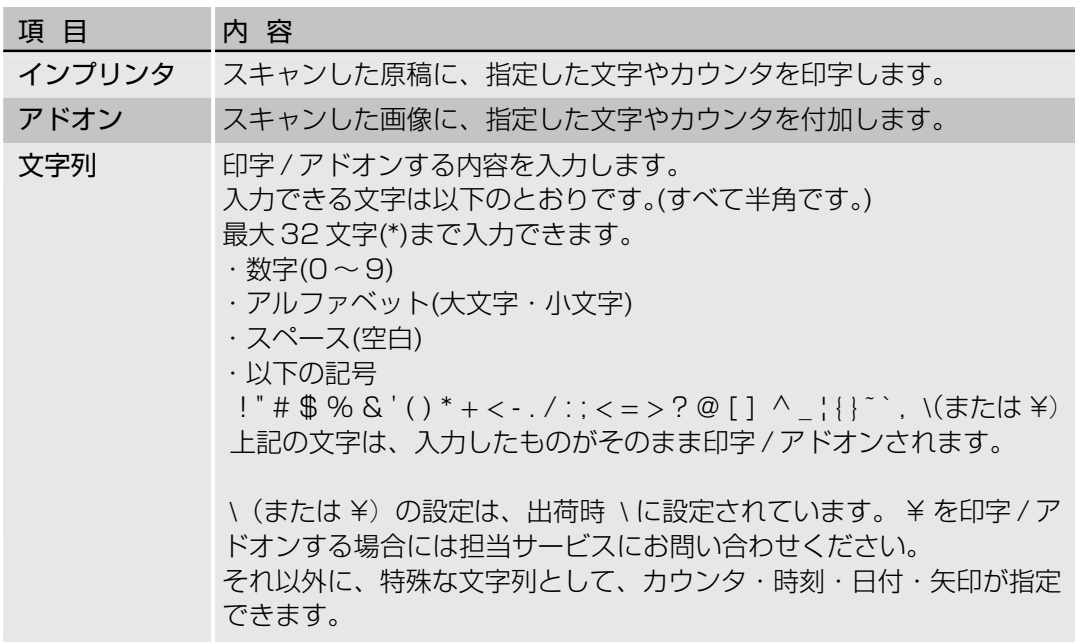

#### 〈カウンタ〉

カウンタを印字/アドオンする場合は、以下のいずれかの形式で入力します。 <C> :9 桁のカウンタを印字 / アドオンします。 <C#>(# は数字) :# 桁のカウンタを印字 / アドオンします。 <CC> :9 桁のカウンタ 2 つを印字 / アドオンします。2 つ のカウンタの間は "."(ピリオド)で区切られます。 <C#C#>(# は数字):カウンタ2つ(#桁,#桁)を印字/アドオンします。2 つのカウンタの間は "."(ピリオド)で区切られます。

カウンタの開始値や増加量、増加のタイミングなどは、後述の〈カウン タ 1, カウンタ 2 の設定〉で設定します。(カウンタが 1 つだけの場合は [カウンタ 1]で設定します。カウンタが 2 つの場合、最初のカウンタが [カウンタ 2]、後のカウンタが[カウンタ 1]になります。)

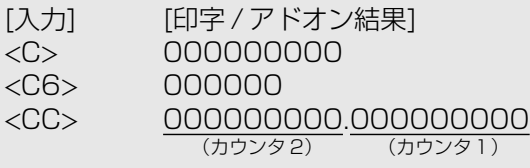

<C5C4> 00000.0000

#### 〈時刻〉

原稿をスキャンした時刻を印字/アドオンする場合は、"<TIME>"と入力 します。

下記の例のように、24時間表示の時刻が8桁で印字/アドオンされます。 (例は 16 時 28 分 30 秒の場合)

「入力」 [印字 / アドオン結果] <TIME> 16:28:30

#### 〈日付〉

原稿をスキャンした日付を印字/アドオンする場合は、Y(年),M(月),D(日) の組み合わせで "<MDY>","<DMY>","<YMD>" のいずれかを入力します。 下記の例のように、西暦表示の年月日が10桁で印字/アドオンされます。 年・月・日の間は "/" で区切られます。(例は 2001 年 3 月 4 日の場合)

[入力] [印字 / アドオン結果] <YMD> 2001/03/04

#### 〈矢印〉

矢印を印字 / アドオンする場合は、下記のように入力します。 ッ。*…*<br>" <sup>い</sup>オン結果]

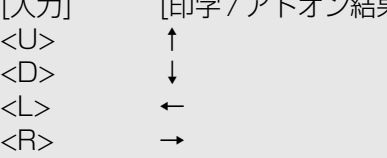

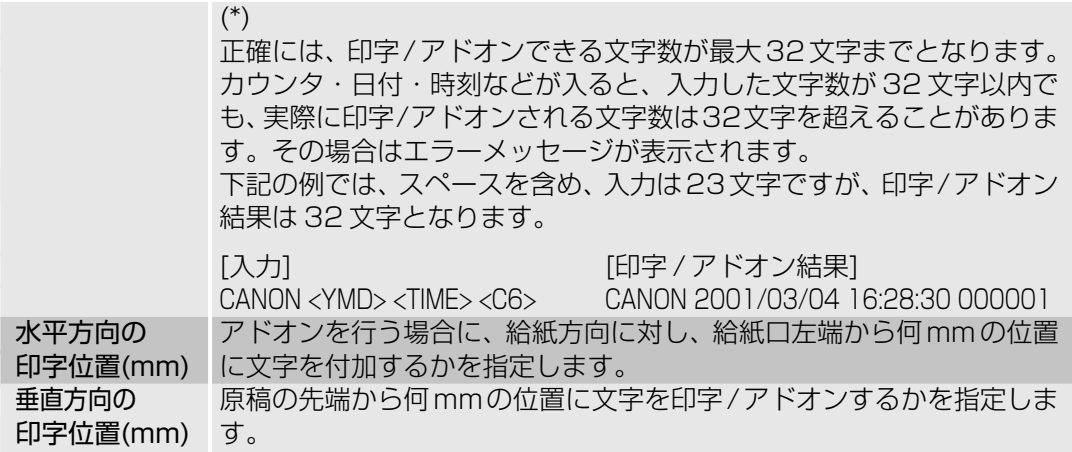

#### 〈アドオンタイプの設定〉

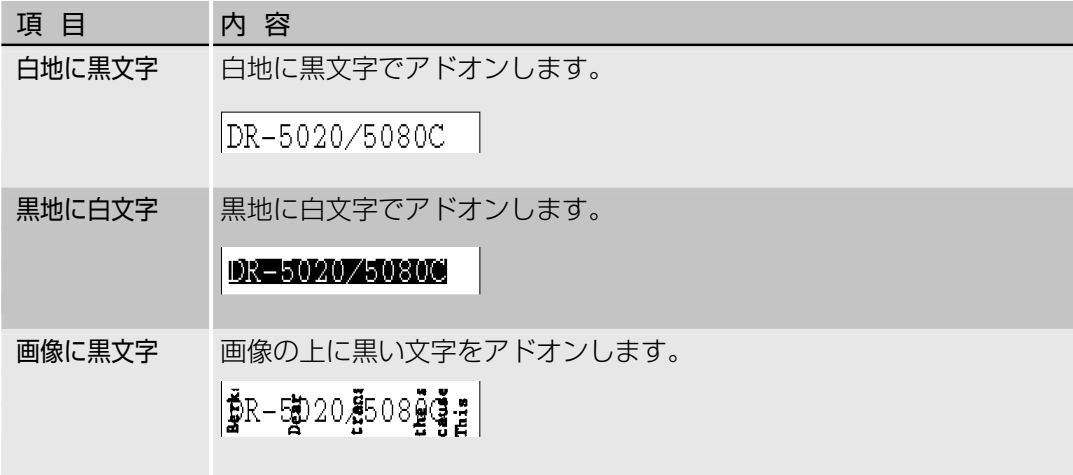

#### 〈その他の設定〉

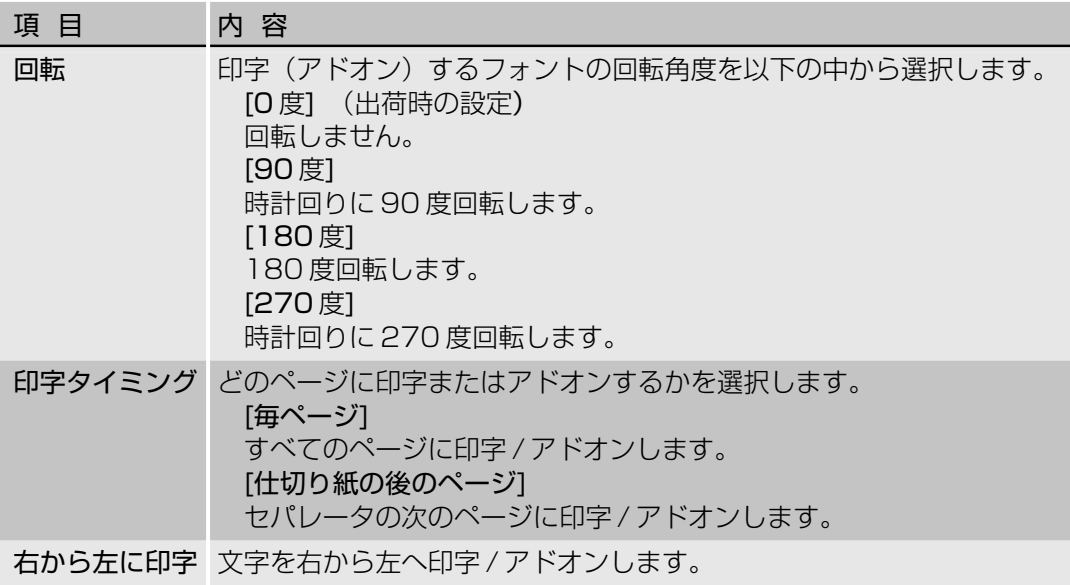

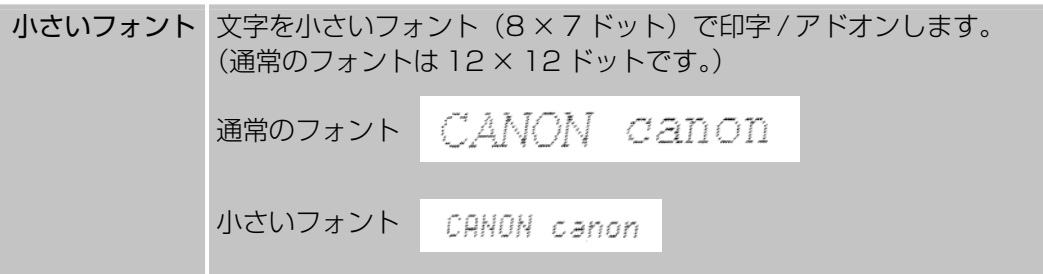

〈カウンタ1、カウンタ2の設定〉

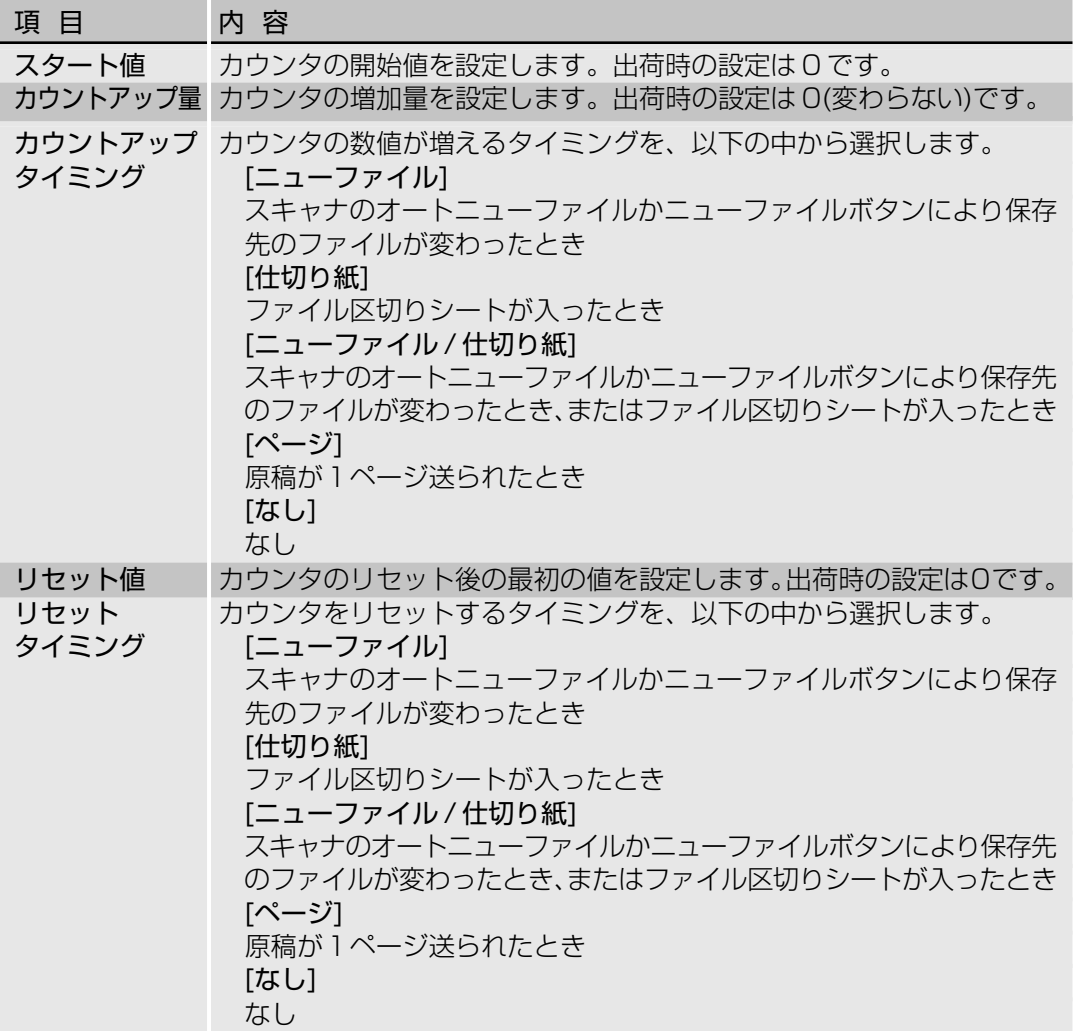

〈ボタン〉

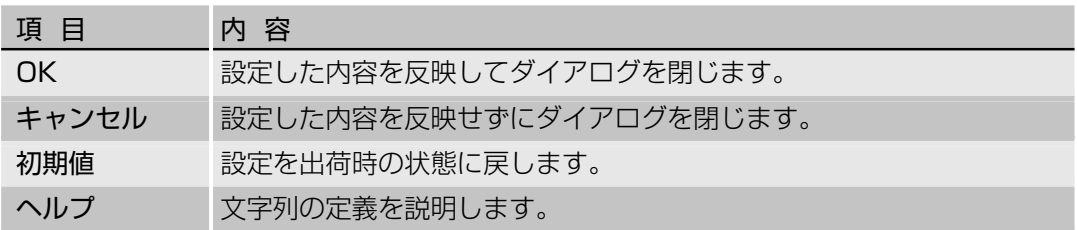

### **ガンマカーブ設定**

ガンマカーブの設定を行います。

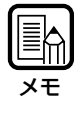

ガンマカーブ設定とは、256階調の明るさの入力値(読み取り)に対する出力値(コンピュー タへの出力)を、ユーザーが任意に作成したガンマカーブデータを使用して調整します。 ガンマカーブは、グレー(白黒用)、赤、緑、青を別々に設定します。 なお、ここで設定したガンマカーブの設定は、「ガンマのダウンロード」ダイアログの中の[ダ ウンロードガンマを使用]をチェックしなければ有効になりません。

## **1** ガンマカーブに合わせたガンマカーブデータを作成します。(P.33「ガンマ カーブデータの作成」)

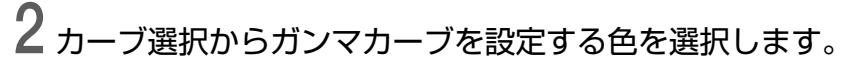

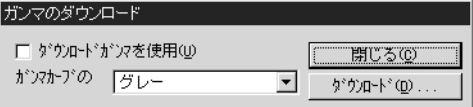

**3** ダウンロードボタンを押して作成したガンマカーブデータを選択します。

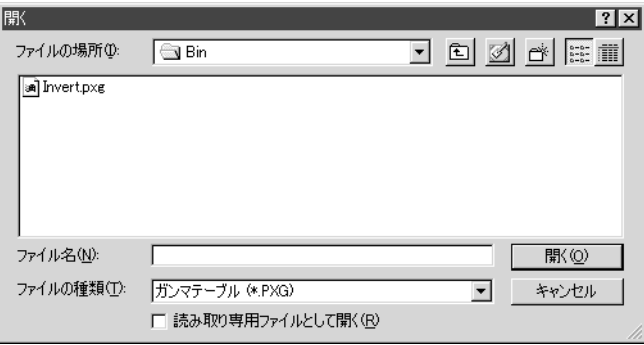

**4** [開く]をクリックするとガンマカーブを設定し[詳細設定]ダイアログに戻りま す。

**5** 他の色のガンマカーブを設定する場合は 1 ~ 4 の手順を繰り返します。

#### **◆ガンマカーブデータの作成**

ガンマカーブデータは 256 階調の入力値に対する出力値が書かれている 258 行のテキスト ファイル(\*.pxg)です。

ガンマカーブデータは、最初の1行目にコメント、2行目にデータ数を表す[256]を必ず記入 します。

3行目から入力値に対する出力値になり、3行目から入力値の[0]、[1]、[2]に対する出力値と続 き、258 行目で入力値の[255]の出力値を設定します。

ガンマカーブデータの数値を小さくすると画像は暗くなり、数値を大きくすると明るくなり ます。

### **◆ガンマカーブデータの作成例**

通常は、右上がりのガンマカーブですが、下段のガンマカーブデータでは出力値をすべて反 転させているため画像が反転されて出力されます。

ガンマカーブデータ

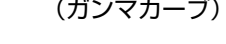

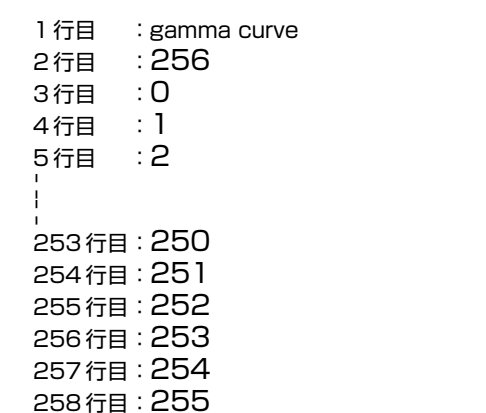

0 255 255 入力値 出 力 値

ガンマカーブデータ(反転用) (ガンマカーブ)

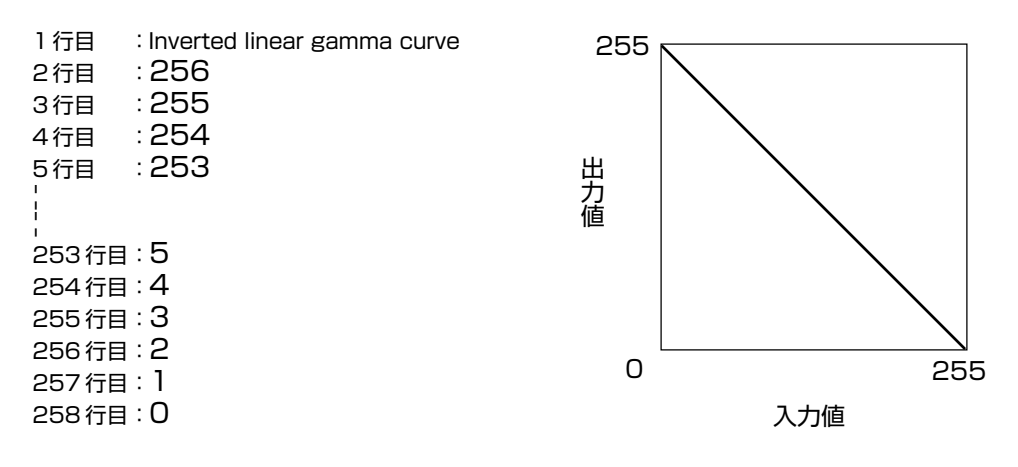

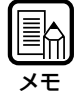

ガンマカーブデータの情報は、スキャナ内部で保持され、スキャナの電源を切っても、他のガ ンマカーブデータを読み込むまではガンマカーブの情報は変更されません。

## **バーコード読み取り設定**

バーコードを読み取るための設定を行います。この設定は、オプションのバーコードデコー ダを取り付けているときのみ有効です。また、アプリケーションがバーコードデコーダに対 応している必要があります。

バーコードの設定は、「バーコード」ダイアログで行います。

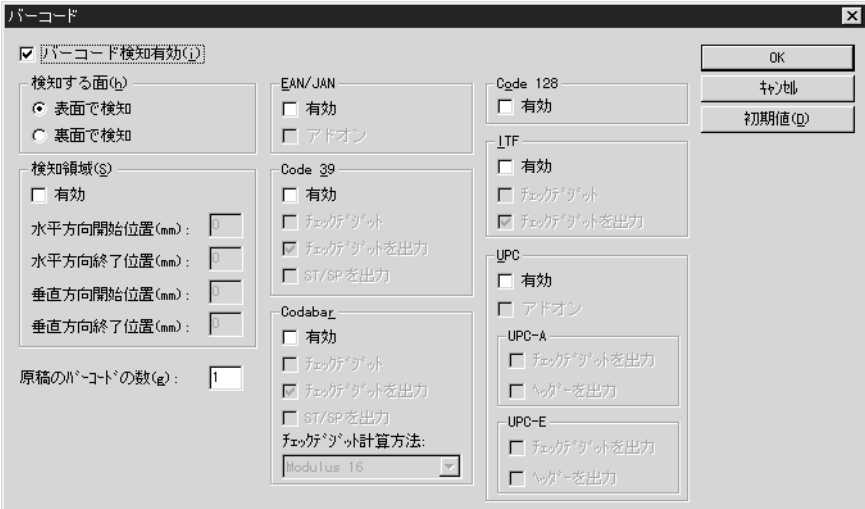

メモ�

・複数のバーコードが水平に並んでいる場合、認識エラーを起こすことがあります。バーコー ドの領域設定で1つのバーコードを指定してください。

- ・アドオンコードの付いているバーコードと付いていないバーコードを同時に検知することは できません。スキャンする原稿に、アドオンコードの付いているバーコードと付いていない バーコードが混在している場合は、必ずバーコードの領域設定で、検知する領域を設定して からスキャンしてください。
- ・スキャンの設定が400dpi、両面の場合は、A4の幅以内にあるバーコードしか検知できま せん。
- ・複数のバーコードが混在する原稿をスキャンする場合に、特定のバーコードだけを検知させ たいときは、バーコードの領域設定で検知する領域を設定してください。スキャン領域の設 定で領域設定をした場合は、スキャン領域の外にあるバーコードも検知されます。

・バーコードの種類が不明の場合は、全てのバーコードをチェック(自動検知)し、チェック デジットを読み取らないように設定してスキャンします。

#### 〈読み取りの設定〉

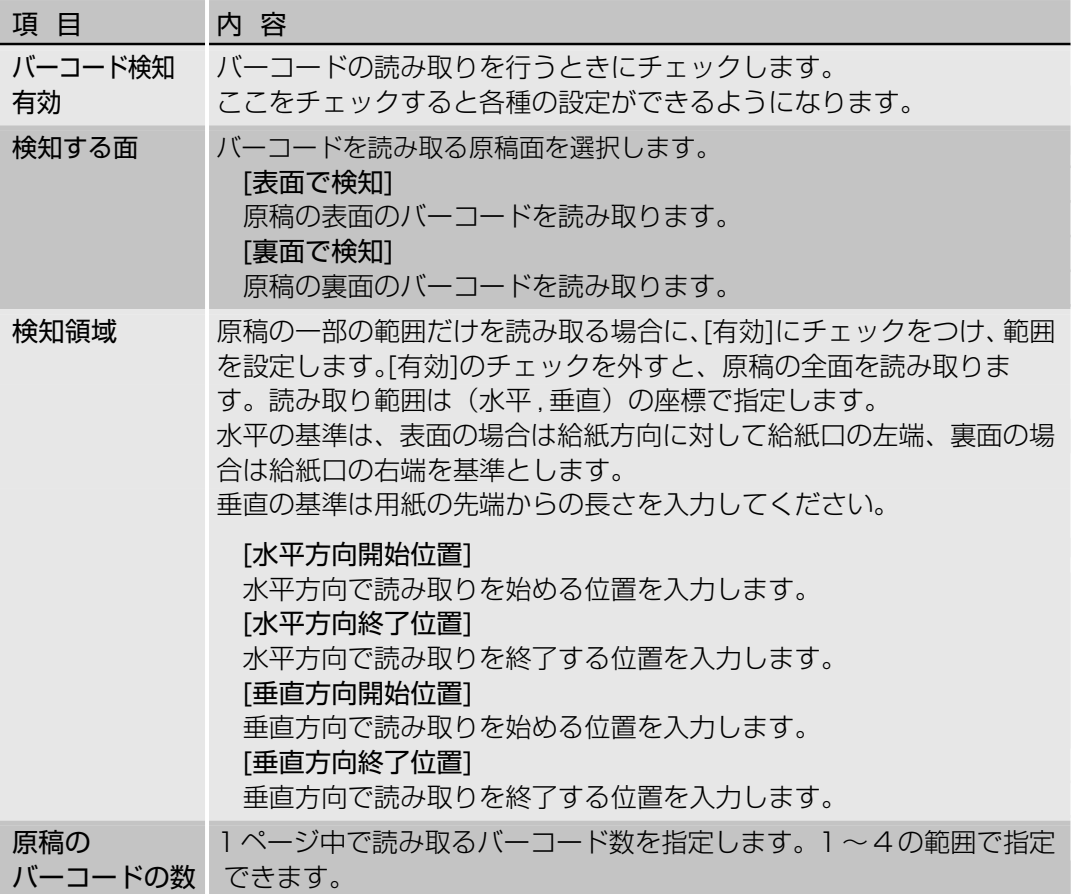

〈EAN/JAN の設定〉

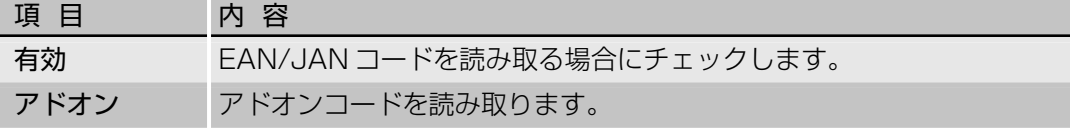

#### 〈Code39 の設定〉

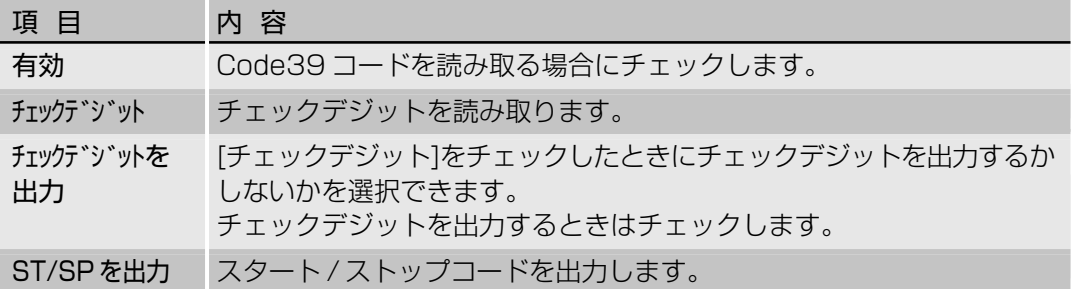

#### 〈Codabar の設定〉

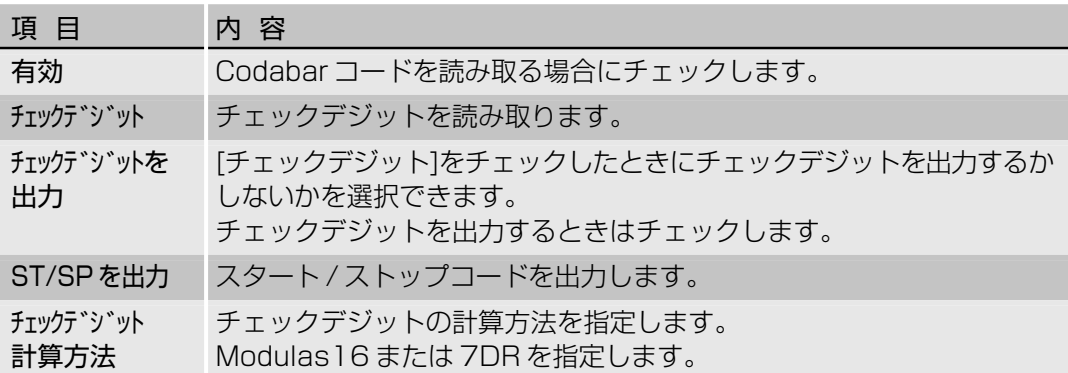

#### 〈Code128 の設定〉

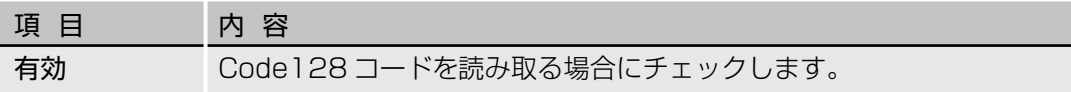

#### 〈ITF の設定〉

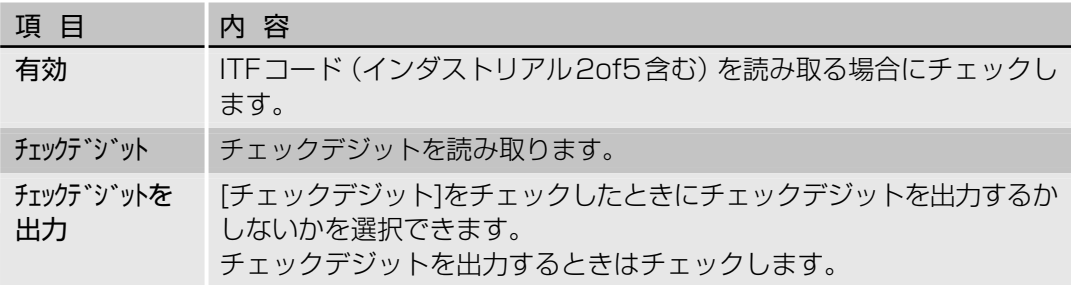

#### 〈UPC の設定〉

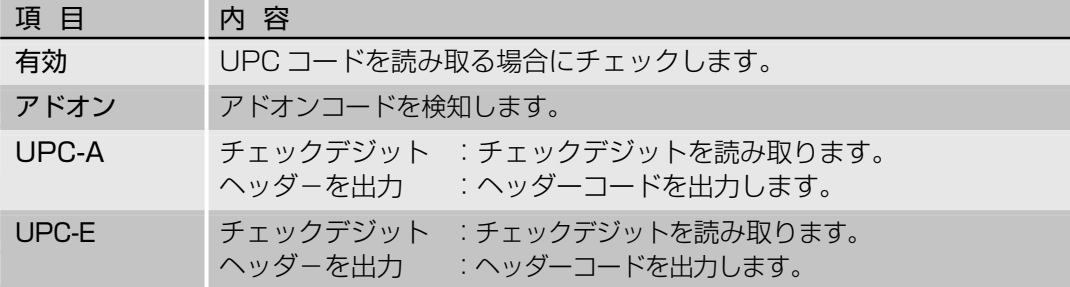

#### 〈ボタン〉

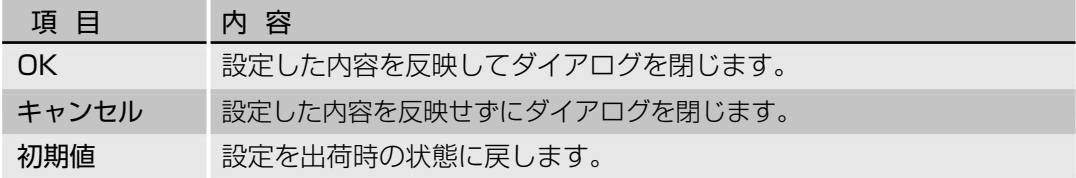

# **第4章**

# **TWAIN ドライバの使いかた**

ここでは、TWAIN ドライバを TWAIN 対応 のアプリケーション上で動作させる場合の操 作手順について説明します。

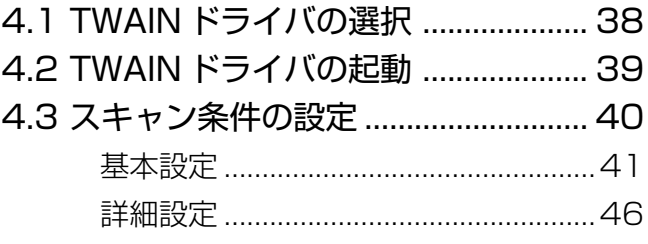

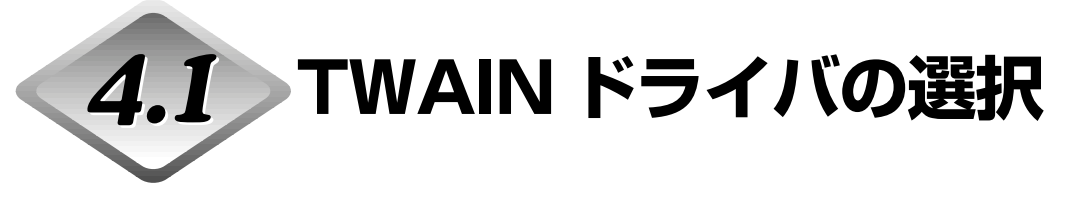

使用する TWAIN ドライバスキャナを選択します。

この操作は TWAIN ドライバをインストール後、1度だけ行います。DR-5020/5080C 以外 のスキャナが接続されていなければ、繰り返し行う必要はありません。

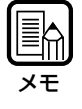

この章で説明しているダイアログやメニュー表示はアプリケーションの一例として掲載してあ ります。ご使用のアプリケーションによってダイアログやメニュー表示が異なりますので、詳 細についてはご使用のアプリケーションのマニュアルを参照してください。

## **1** TWAIN 対応のアプリケーションを起動します。

# **2** スキャナ選択の画面を表示させます。

選択画面を表示させる操作は、お使いのアプリケーションによって異なります。

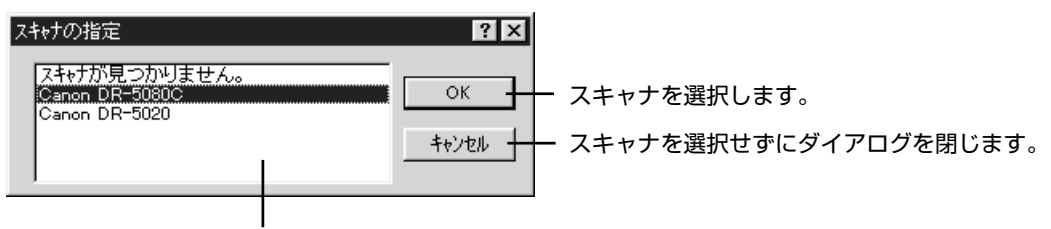

使用できるスキャナが表示されます。

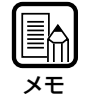

「Canon DR-5020 and Canon DR-5080C」が画面に表示されていない場合は、ドライ バのインストールを行ってください。

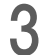

## **3** 「Canon DR-5020」または「Canon DR-5080C」を選択し、 [設定] を クリックします。

 TWAINドライバをインストール後、始めてTWAINドライバを起動させたときにのみ デバイスの設定画面が表示されます。

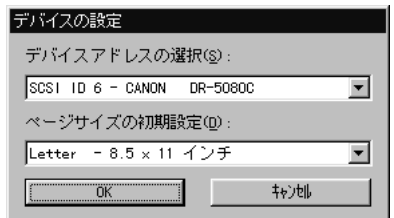

**4** [ページサイズの初期設定]を設定し、[OK]をクリックします。 □ ここで設定したページサイズが初期値に設定されます。

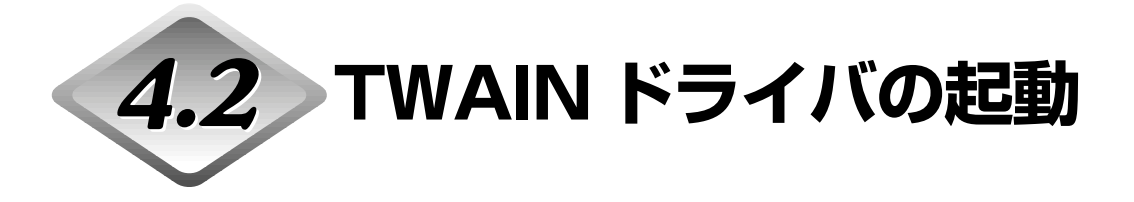

TWAIN 対応アプリケーションから TWAIN ドライバを起動します。

# **1** TWAIN 対応のアプリケーションを起動します。

**2** [TWAIN 機器からの入力]などのスキャン開始メニューから TWAIN ドライ バを起動します。

スキャン開始メニューは、お使いのアプリケーションによって異なります。詳しくはアプ リケーションのマニュアルを参照してください。

**←>**「Canon DR-5020/DR-5080C Scanner」ダイアログが開きます。

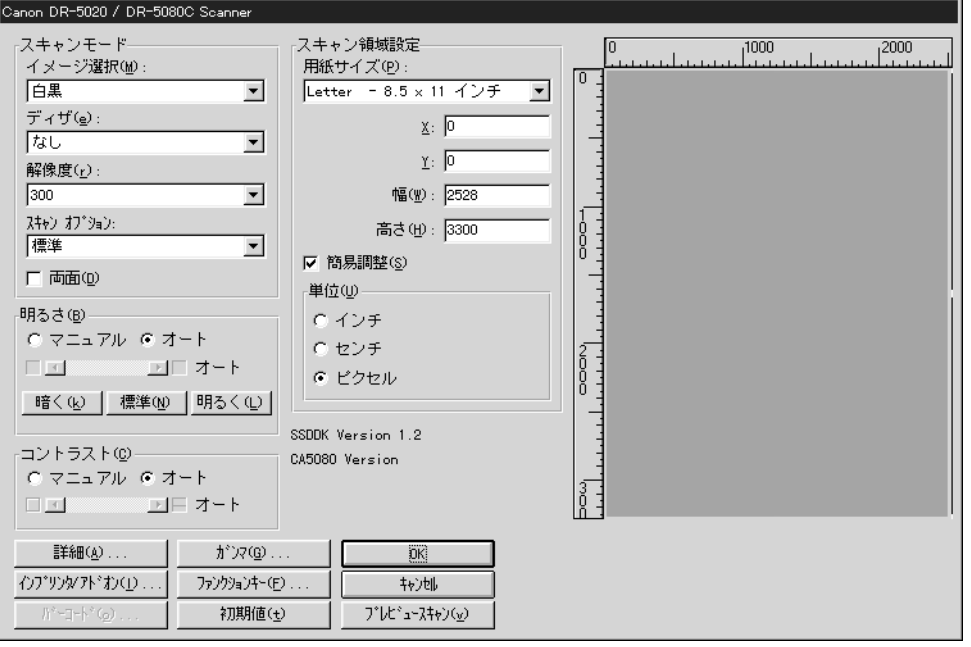

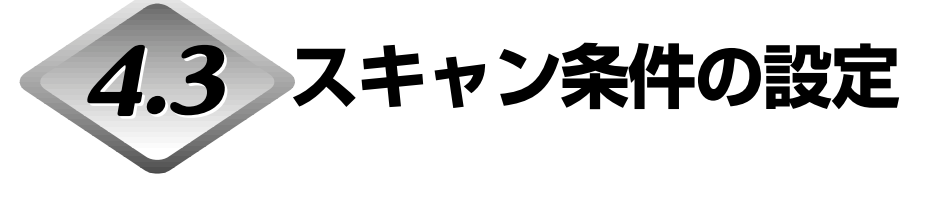

「Canon DR-5020/DR-5080C Scanner」ダイアログは、以下のような階層になっています。 機能に応じたダイアログを選択し、設定を行ってください。 各ダイアログの設定項目の詳細については、参照先のページをご覧ください。

### **「Canon DR-5020/DR-5080C Scanner」ダイアログ**

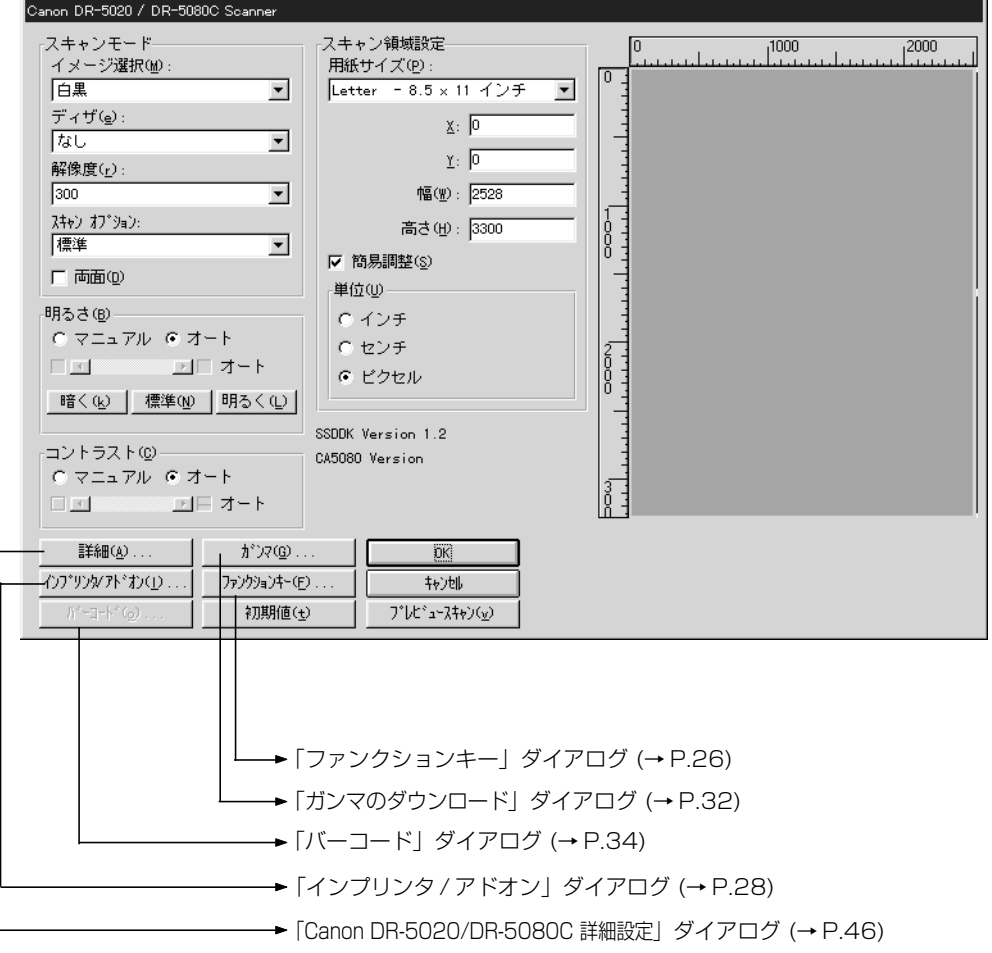

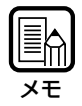

「ファンクションキー」、「ガンマのダウンロード」、「バーコード」、「インプリンタ/アドオン」につ いては第 3 章「ISIS ドライバの使い方」を参照してください。

## **基本設定**

スキャンするための基本的な条件を設定します。 基本設定は「Canon DR-5020/DR-5080C Scanner」ダイアログで行います。

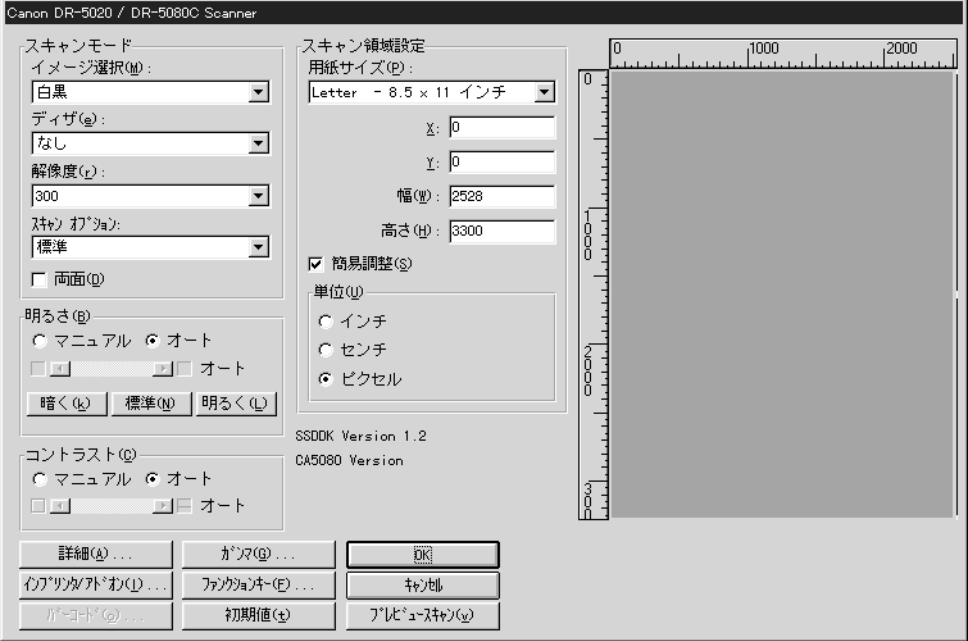

#### 〈読み取りモードの設定〉

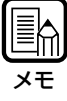

実際にスキャンできるモードには制限があり、各設定の組み合わせによってはスキャンできな い場合もあります。詳しくは、別冊の「DR-5020/5080C 取扱説明書」の「付録」を参照 してください。

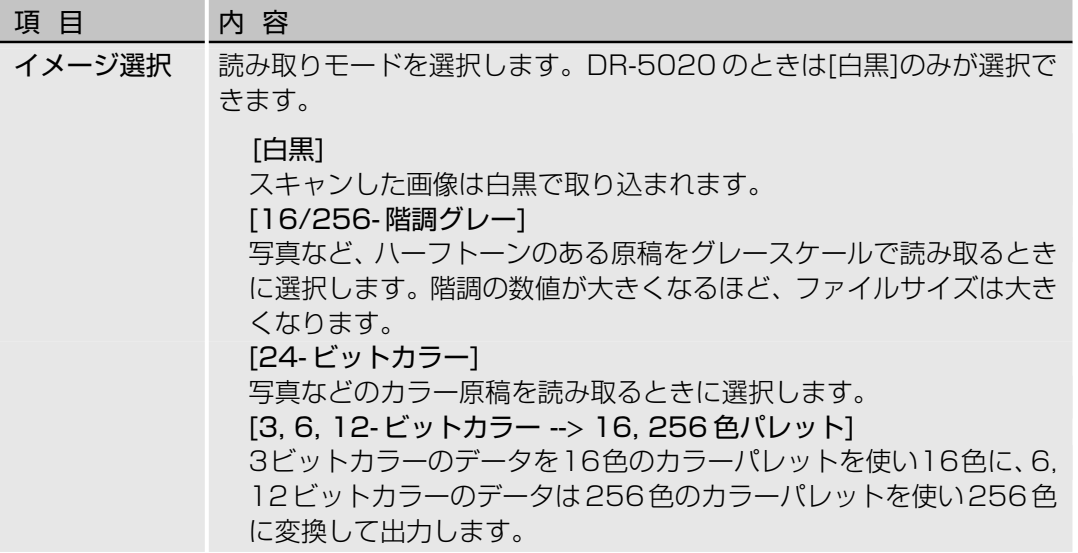

ド ラ イ バ の 使 い か た

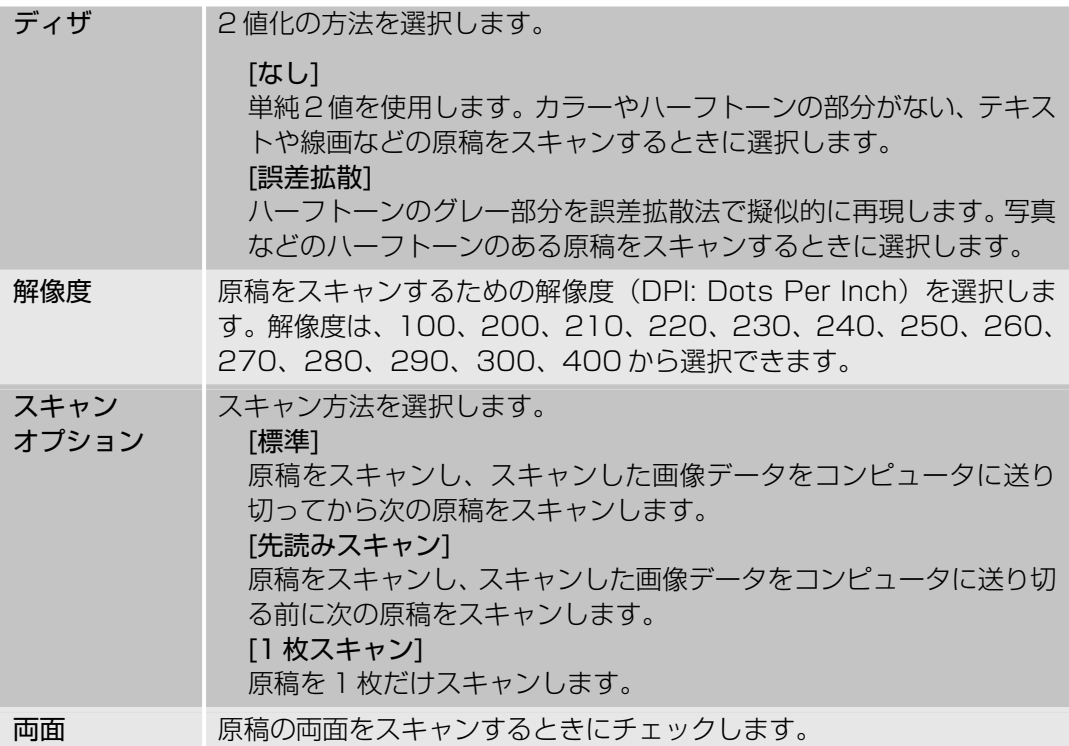

〈明るさの設定〉

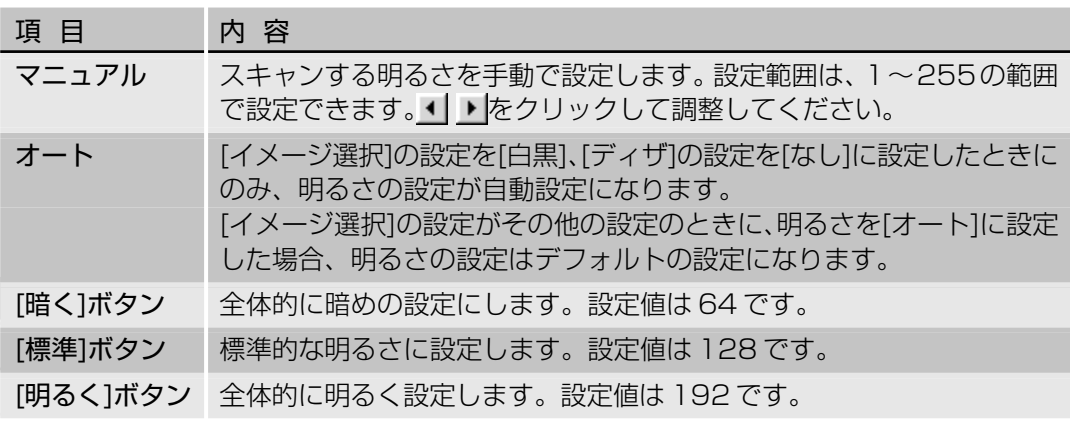

#### 〈コントラストの設定〉

| 項目    | 内 容                                                                                                    |
|-------|----------------------------------------------------------------------------------------------------|
| マニュアル | コントラストを手動で設定します。設定範囲は 1 ~ 13 の範囲で設定で<br>き ( ) をクリックして調整します。<br>数値を大きくするとコントラストは強くなり、数値を小さくするとコン<br>トラストが弱くなります。 |
| オート   | コントラストをデフォルトの設定にします。                                                                                            |

<sup>≣</sup>ଳ メモ�

・コントラストの設定は、[イメージ選択]の設定が[白黒]の場合、無効です。 ·DR-5020 では [イメージ選択] の設定が [白黒] の場合、[コントラスト] チェックボッ クスがグレーになります。

#### 〈スキャン領域の設定〉

スキャン領域の設定は、[用紙サイズ]で決められた原稿サイズのスキャン以外に、原稿の中の 特定の領域だけをスキャンしたい場合に領域を指定することができます。

スキャンする原稿の表面、裏面のスキャン領域を指定できます。ただし、表面と裏面の領域 のサイズおよび位置は同じ設定になります。

スキャン領域の指定は、座標などの数値を入力する方法と、領域ウィンドウ内で直接領域を 指定する方法があります。

<u>Eh</u> メモ�

「Canon DR-5020/DR-5080C 詳細設定」ダイアログ(P.46)で[用紙サイズ検知]を選択 している場合は、ここでの[用紙サイズ]およびスキャン領域の設定は無効になります。

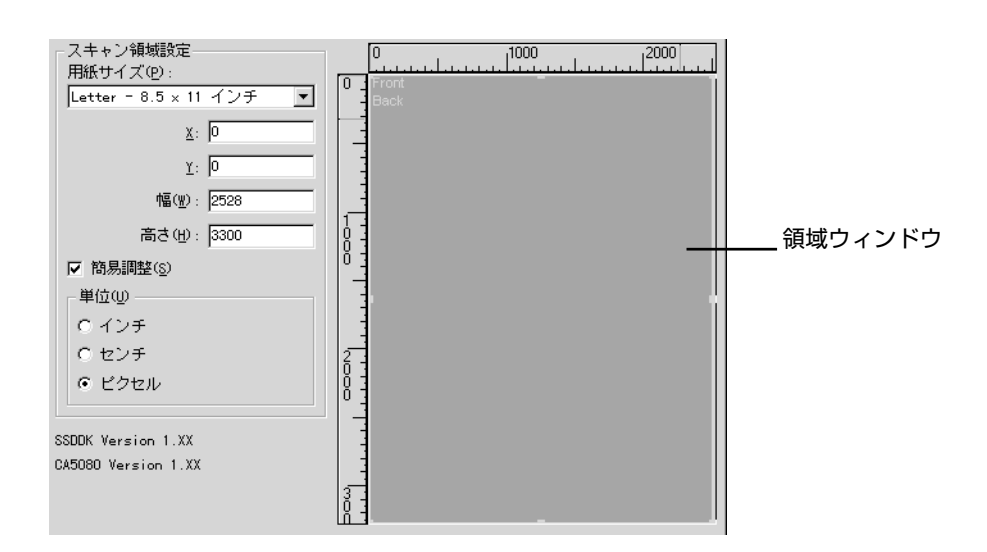

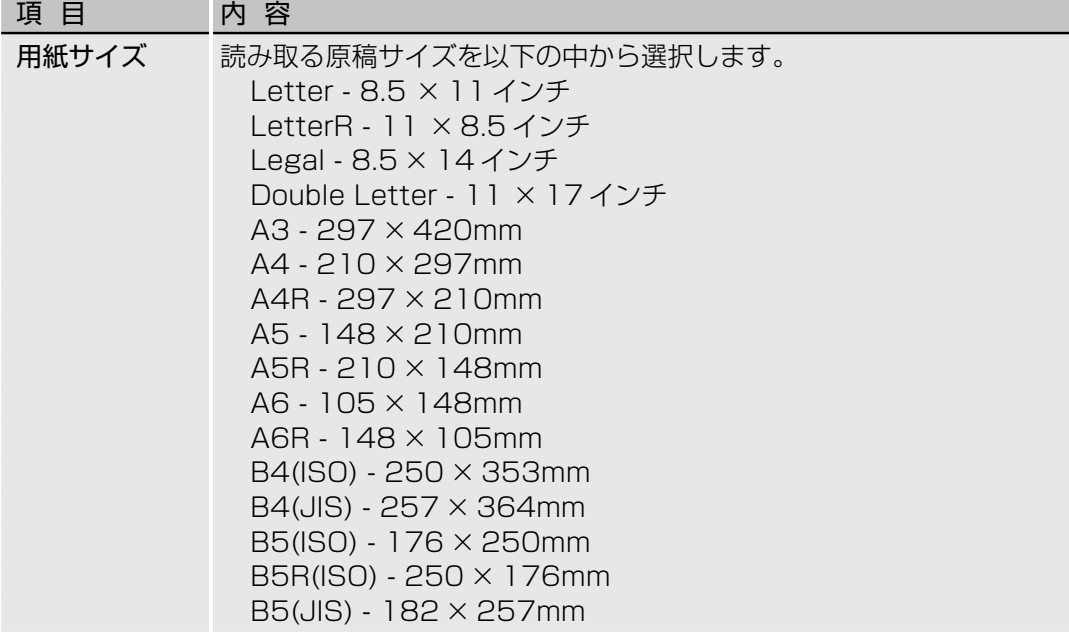

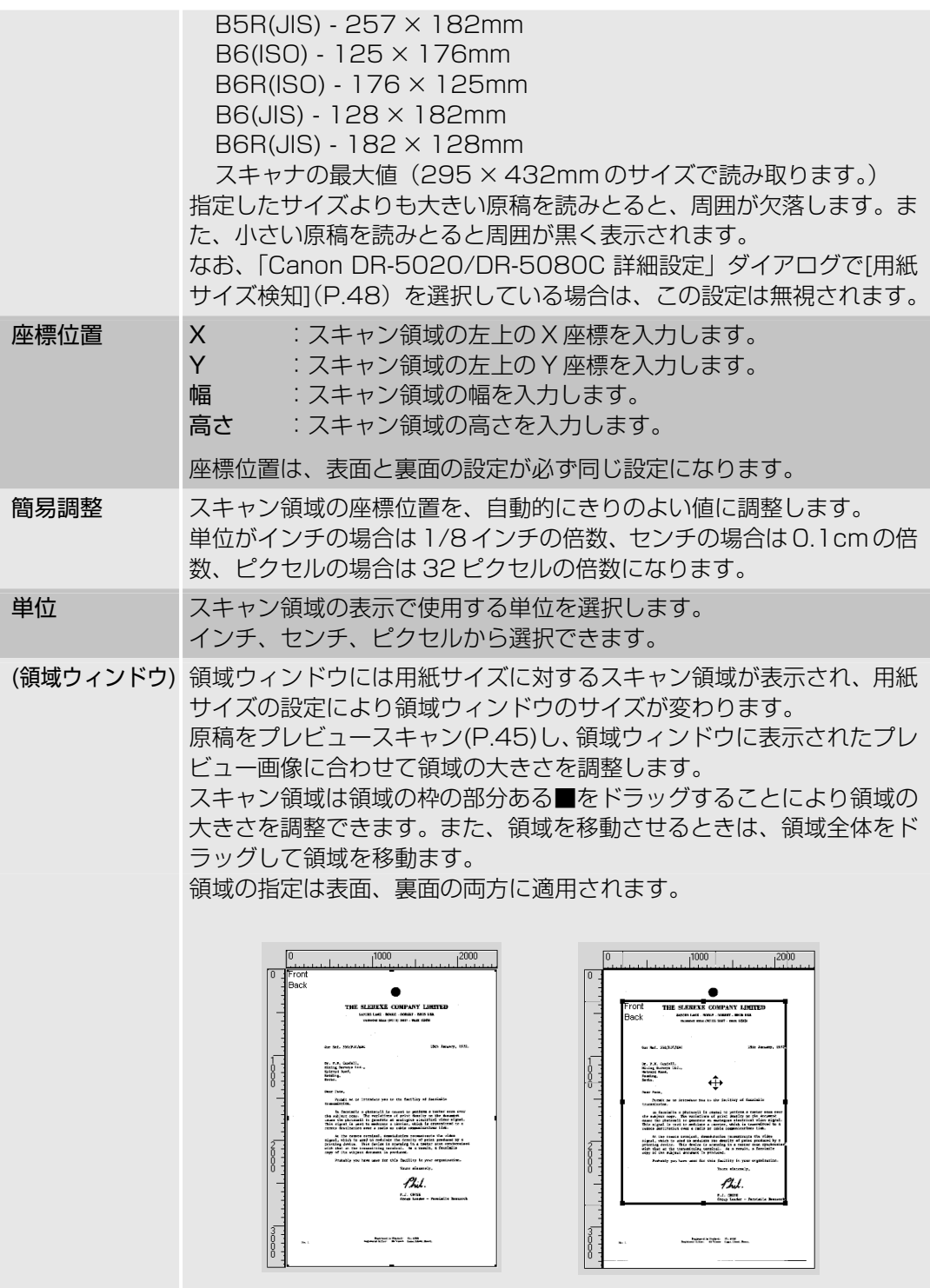

### 〈ボタン〉

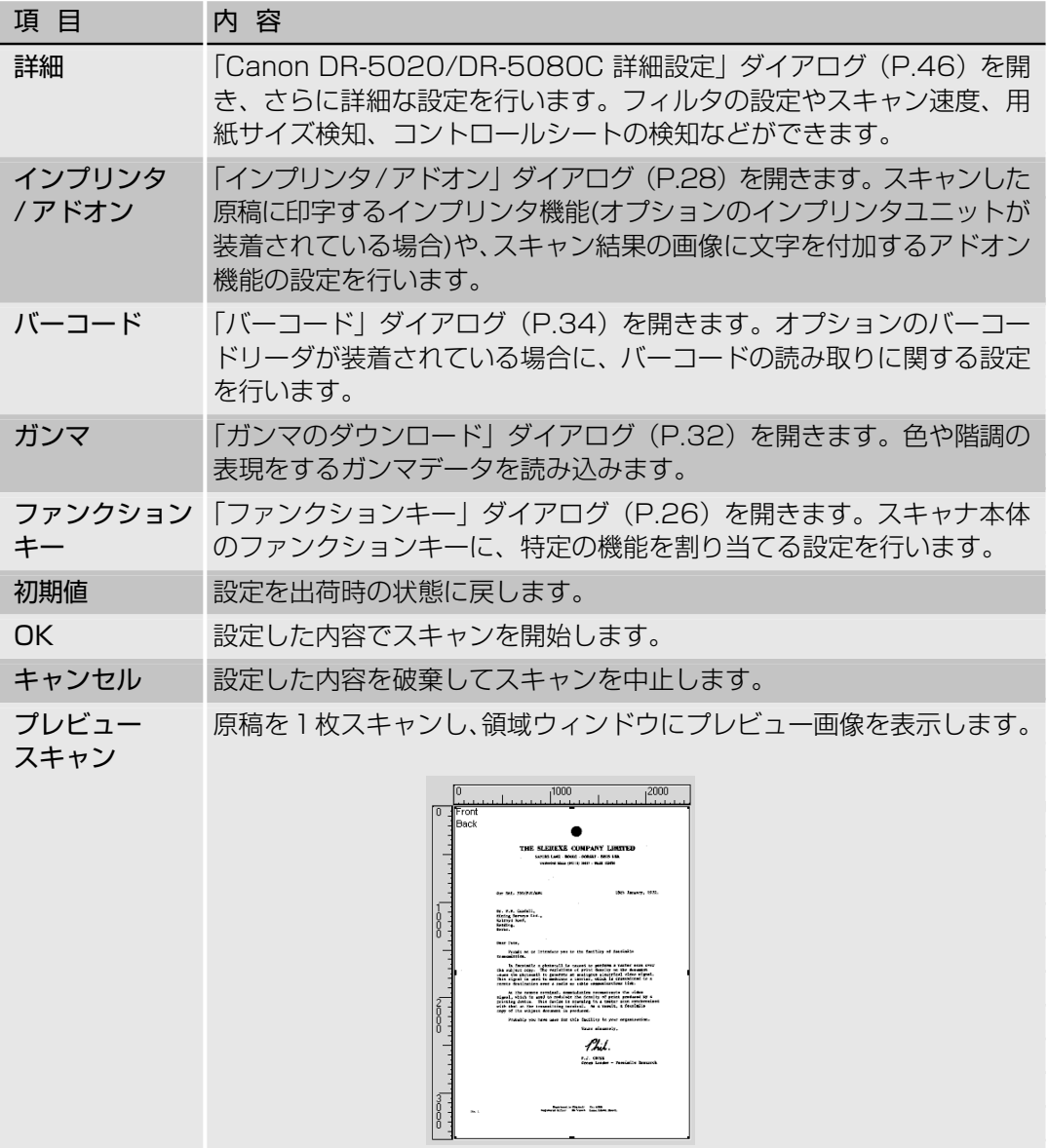

### **詳細設定**

スキャン条件の詳細を設定します。

詳細設定は「Canon DR-5020/DR-5080C 詳細設定」ダイアログで行います。

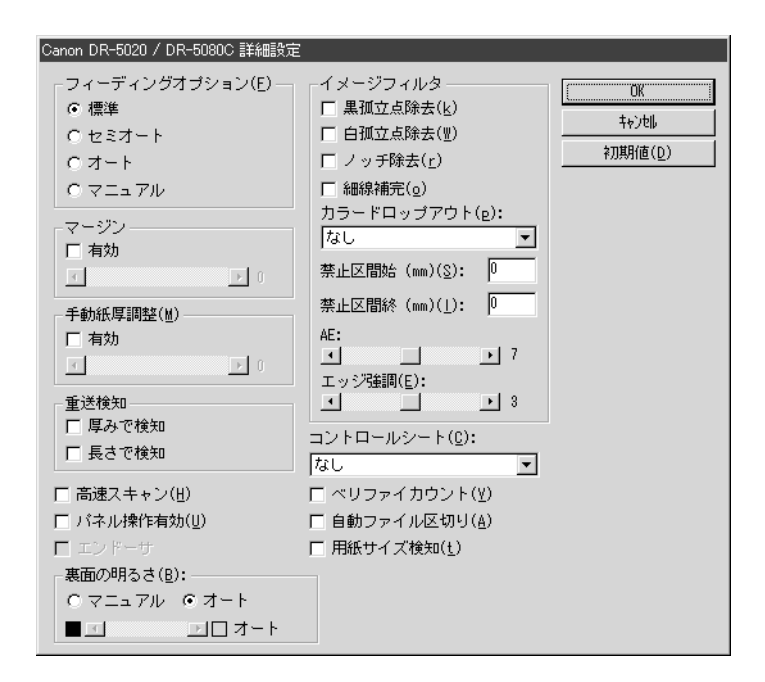

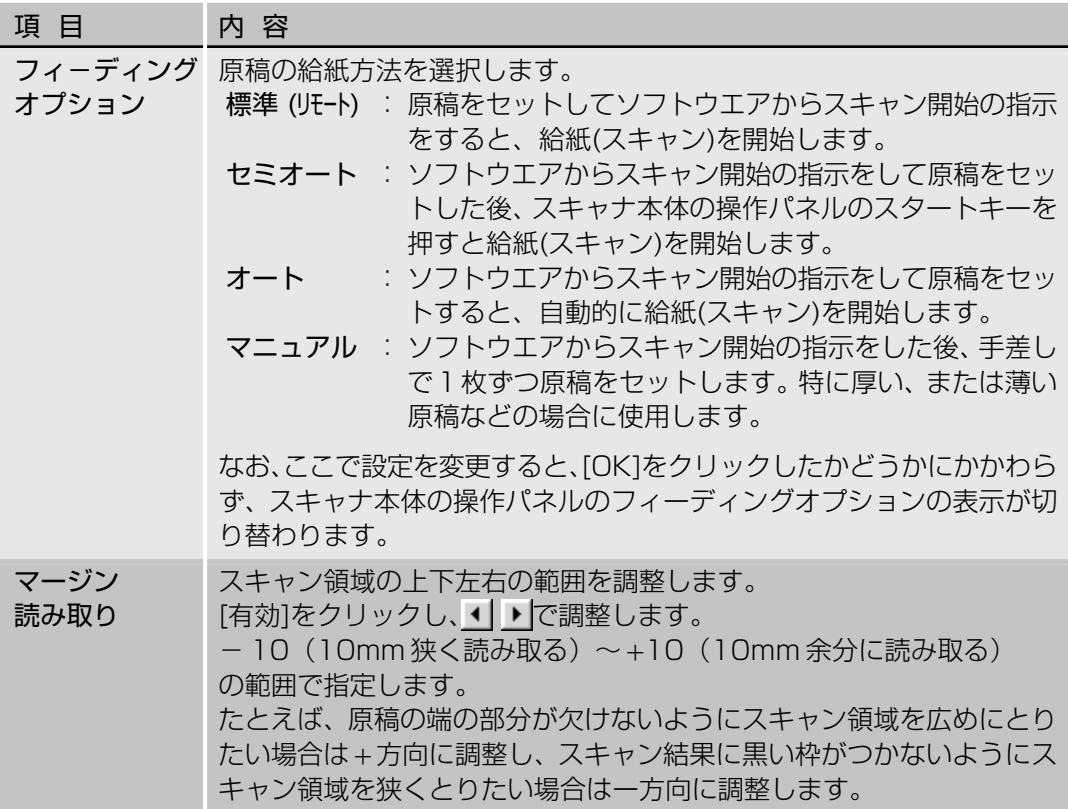

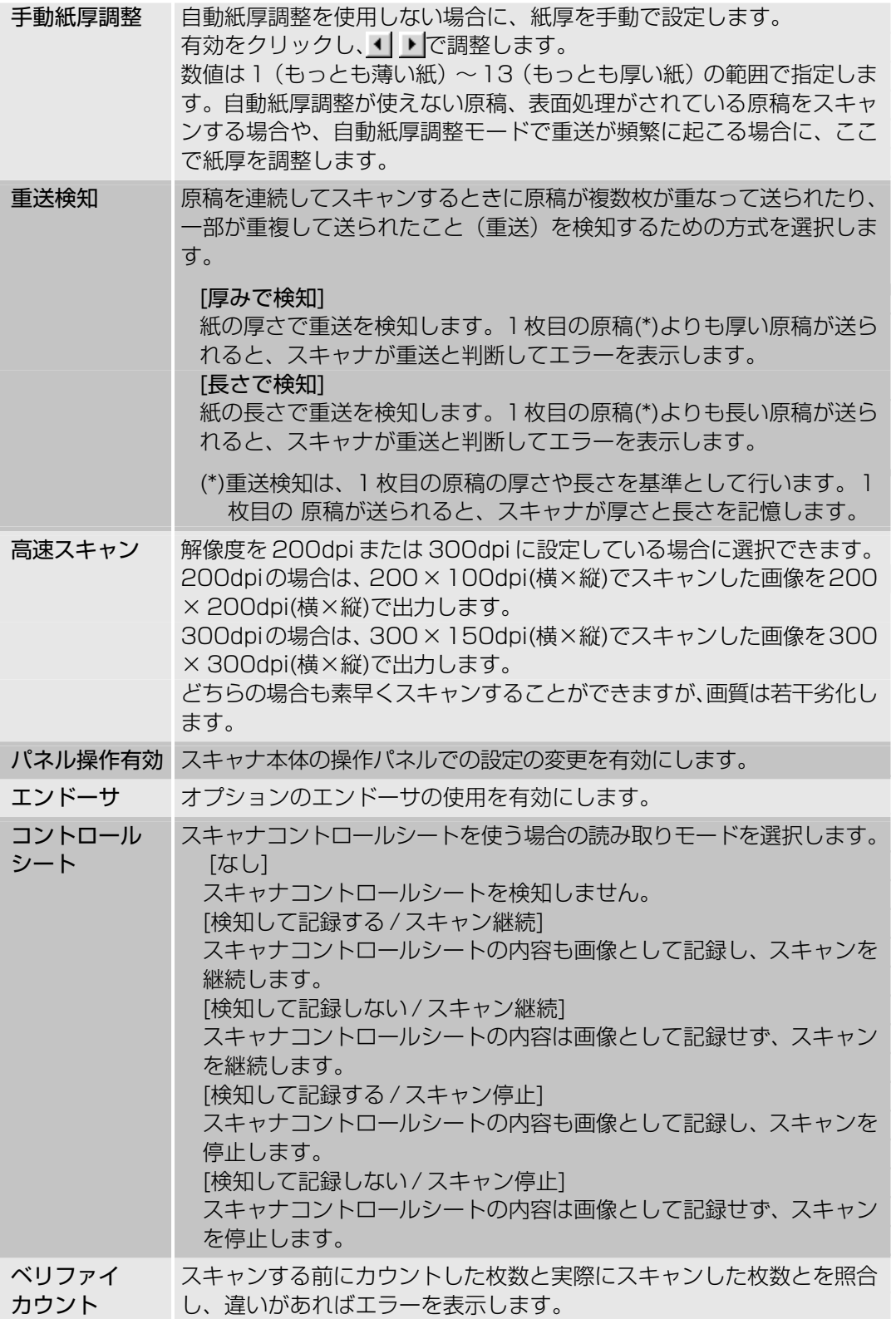

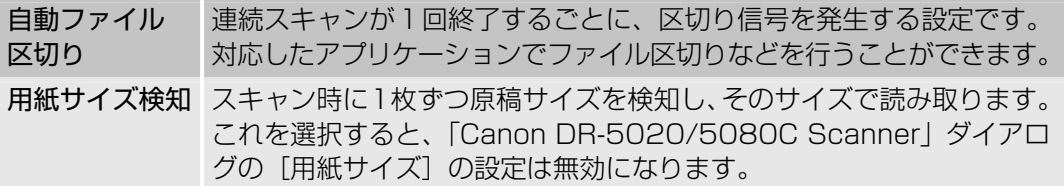

〈裏面の明るさの設定〉

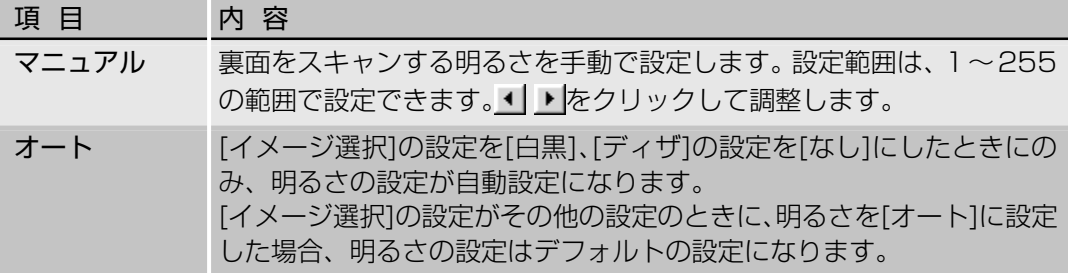

〈イメージフィルタの設定〉

画像処理フィルタの設定を行います。

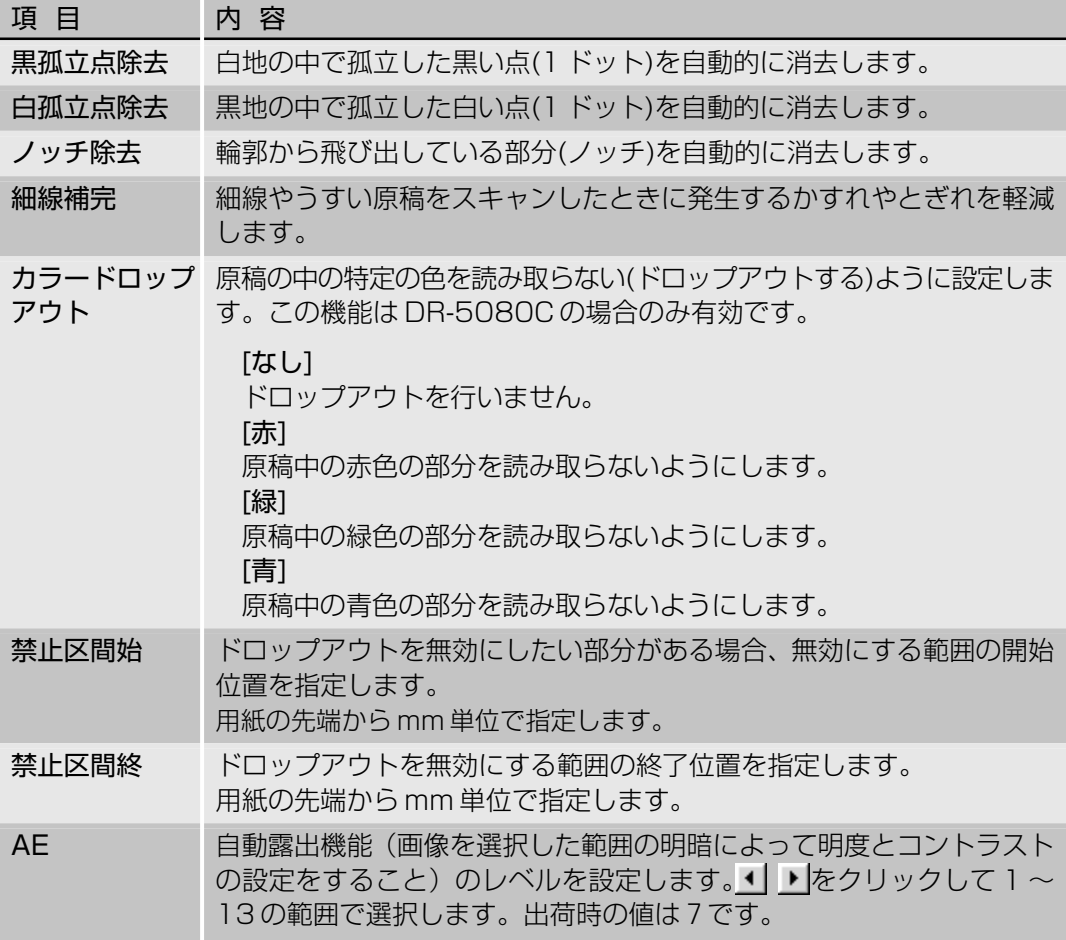

エッジ強調 文字の輪郭を強調したり、写真などで画像の粗さを緩和したりするレベ ルを設定します。• | ▶ をクリックして1~5の範囲で選択します。出荷 時の設定は 3 です。

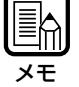

・[黒孤立点除去]、[白孤立点除去]、[ノッチ除去]、[細線補完]は、[イメージ選択]の設定が[白黒]で [ディザ]の設定が[誤差拡散]の場合に有効です。 ・[カラードロップアウト]は、[イメージ選択]の設定がカラー以外の場合に有効です。 ・[AE]は、[イメージ選択]の設定が[白黒]の場合に有効です。 ・[エッジ強調]は、全てのモードで有効です。

〈ボタン〉

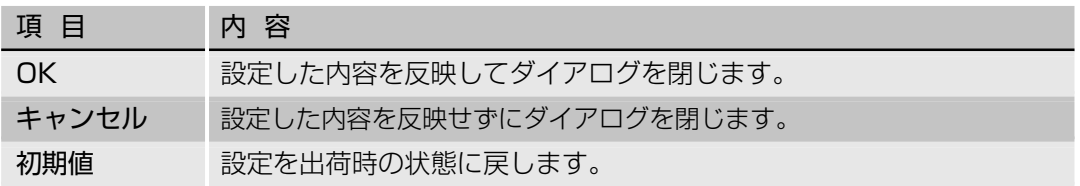

# 索 引

#### 一英数字-

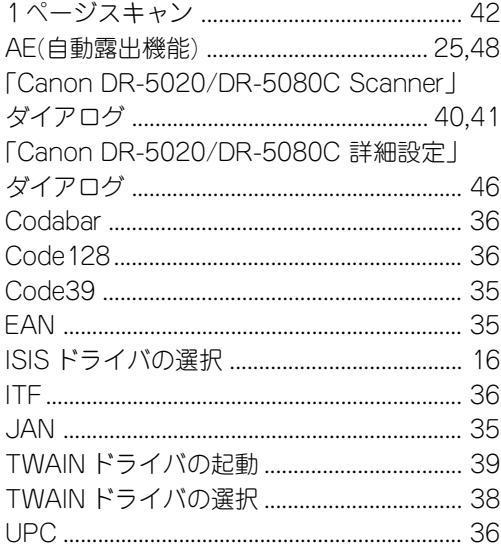

#### ーあ行ー

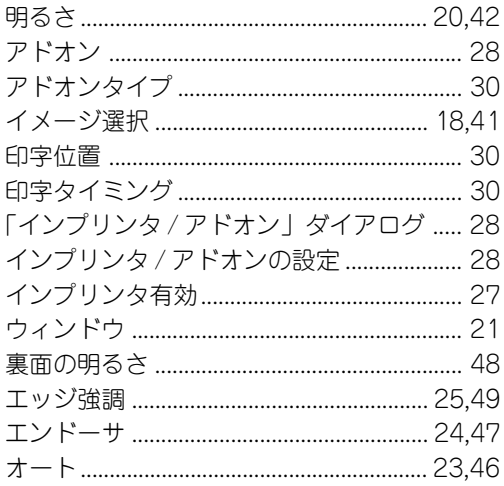

### ーか行ー

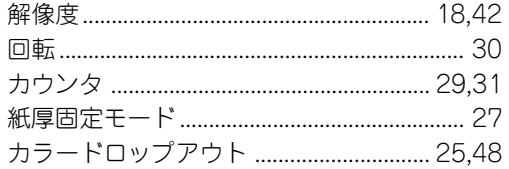

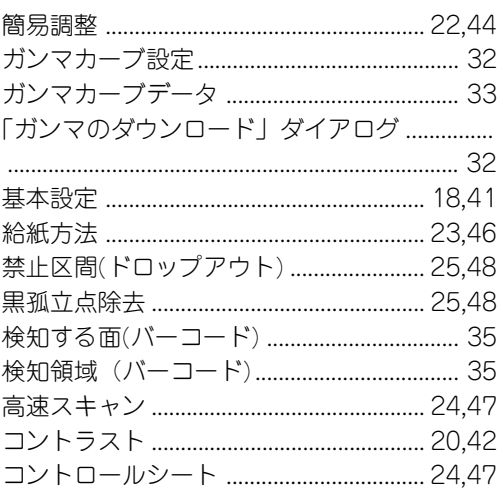

#### ーさ行ー

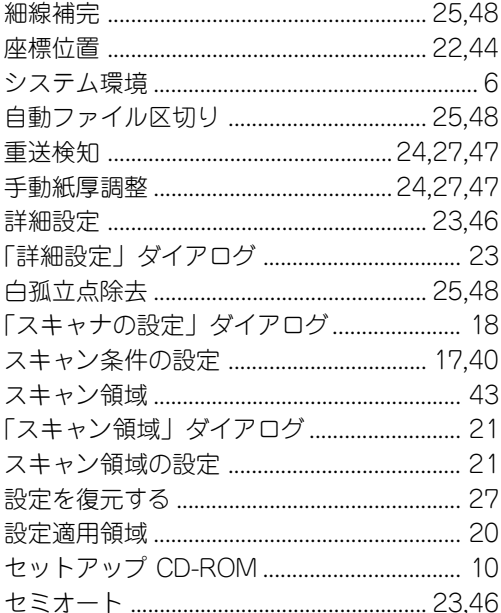

### ーた行ー

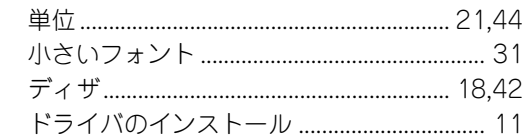

索引

### ーな行ー

## ーは行ー

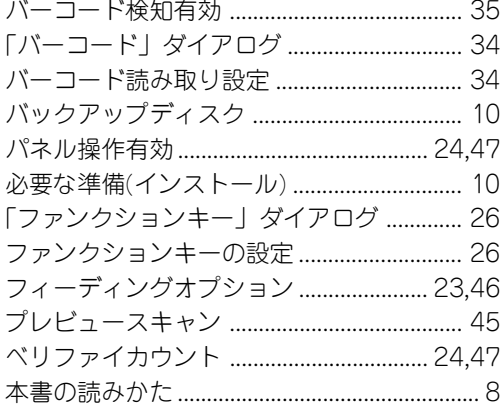

#### ーま行ー

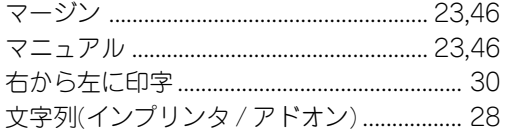

#### $-\sqrt{2}T$

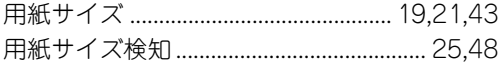

### -5行-

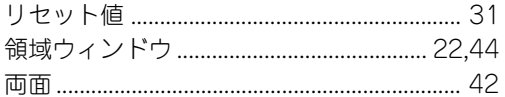